# User's Manual FlexScan **HD2442W**

**Color LCD Monitor** 

# **Important**

Please read PRECAUTIONS, this User's Manual and Setup Manual (separate volume) carefully to familiarize yourself with safe and effective usage.

Please retain this manual for future reference.

The latest User's Manual is available for download from our site: <http://www.eizo.com>

# **[Notice for this monitor](#page-2-0)**

## **[CONTENTS](#page-4-0)**

#### **Chapter 1 [Features and Overview](#page-5-0)**

- 1-1 [Features](#page-5-0)
	- 1-2 [Names of Switches](#page-7-0)
- 1-3 [Operation Switch Usage](#page-8-0)
- 1-4 [Functions of Remote Control Buttons](#page-9-0)
- 1-5 [Functions and Basic Operation](#page-10-0)

## **Chapter 2 [Settings and Adjustment](#page-13-0)**

- 2-1 [Input Signal Switching](#page-13-0)
- Screen Adjustment
- 2-3 [Color Adjustment](#page-18-0)
- 2-4 [Sound Adjustment](#page-22-0)
- 2-5 [Auto Screen Size Changing](#page-23-0)
- 2-6 [Screen Ratio Changing](#page-23-0)
- 2-7 [Monitor Power-saving Mode Setting](#page-24-0)
- 2-8 [Power Indicator/EIZO Logo Display Setting](#page-25-0)
	- [2-9 Beeper Setting](#page-25-0)
- [2-10 Information Checking](#page-26-0)
- [2-11 Language Setting to be displayed](#page-26-0)
- [2-12 Locking Switches](#page-27-0)
- 2-13 [Resumption of Default Settings](#page-27-0)

# **Chapter 3 [Troubleshooting](#page-28-0)**

## **Chapter 4 [Reference](#page-33-0)**

- 4-1 [Attaching an Arm](#page-33-0)
- [4-2 Specification](#page-34-0)s
- 4-3 [Glossary](#page-38-0)
- 4-4 [Preset Timing](#page-40-0)

# **How to Use Remote Control**

The following setting and adjustments are available with remote control. For the details on the usages, please read the Remote Control Guide (separate volume).

- Off Timer Setting
- Color Mode Changing
- Screen Size Changing
- (When displaying game images)
- Screen Size Changing/"Thru Mode" Setting
- USB Setting Changing
- Volume Adjustment/Muting
- Input Signal Switching
- PinP (Picture in Picture) Display

## **How to Setup**

Please read the Setup Manual (separate volume).

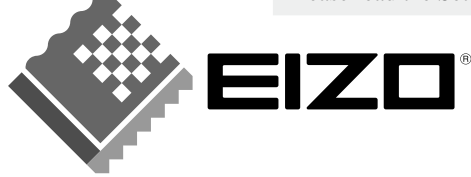

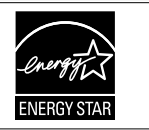

Using the special functions, such as screen size change (ex. changing the horizontal and vertical ratio of images input) for commercial purposes or for the purpose of showing in public may violate copyright laws.

Product specification may vary with sales areas. Confirm the specification in the manual written in language of the region of purchase.

Copyright© 2008 EIZO NANAO CORPORATION All rights reserved.

No part of this manual may be reproduced, stored in a retrieval system, or transmitted, in any form or by any means, electronic, mechanical, or otherwise, without the prior written permission of EIZO NANAO CORPORATION. EIZO NANAO CORPORATION is under no obligation to hold any submitted material or information confidential unless prior arrangements are made pursuant to EIZO NANAO CORPORATION's receipt of said information. Although every effort has been made to ensure that this manual provides up-to-date information, please note that EIZO monitor specifications are subject to change without notice.

ENERGY STAR is a U.S. registered mark.

Apple and Macintosh are registered trademarks of Apple Inc.

VGA is a registered trademark of International Business Machines Corporation.

VESA is a registered trademark of Video Electronics Standards Association.

Windows and Xbox 360 are registered trademarks of Microsoft Corporation.

HDMI, the HDMI logo and High-Definition Multimedia Interface are trademarks or registered trademarks of HDMI Licensing LLC. PowerManager is a trademark of EIZO NANAO CORPORATION.

FlexScan, ScreenManager and EIZO are registered trademarks of EIZO NANAO CORPORATION in Japan and other countries.

# <span id="page-2-0"></span>**Notice for this monitor**

This product is suited to creating documents, viewing multimedia content, and other general purposes.

This product has been adjusted specifically for use in the region to which it was originally shipped. If the product is used outside the region, it may not operate as specified in the specifications.

This product may not be covered by warranty for uses other than those described in this manual.

The specifications noted in this manual are only applicable for power cords and signal cables specified by us.

Use optional products manufactured or specified by us with this product.

As it takes about 30 minutes for the performance of electrical parts to stabilize, adjust the monitor 30 minutes or more after the monitor power has been turned on.

In order to suppress the luminosity change by long-term use and to maintain the stable luminosity, use of a monitor in lower brightness is recommended.

When the screen image is changed after displaying the same image for extended periods of time, an afterimage may appear. Use the screen saver or timer to avoid displaying the same image for extended periods of time.

Periodic cleaning is recommended to keep the monitor looking new and to prolong its operation lifetime. (Refer to ["Cleaning](#page-3-0)" on the next page.)

The LCD panel is manufactured using high-precision technology. However, missing pixels or lit pixels may appear on the LCD panel, this is not malfunction.

Percentage of effective pixels: 99.9994% or higher.

The backlight of the LCD panel has a fixed life span. When the screen becomes dark or begins to flicker, please contact your dealer.

Do not press on the panel or edge of the frame strongly, as this may result in the display malfunction, such as the interference patterns, etc. If pressure is continually applied to the LCD panel, it may deteriorate or damage your LCD panel. (If the pressure marks remain on the LCD panel, leave the monitor with a white or black screen. The symptom may disappear.)

Do not scratch or press on the panel with any sharp objects, such as a pencil or pen as this may result in damage to the panel. Do not attempt to brush with tissues as this may scratch the LCD panel.

When the monitor is cold and brought into a room or the room temperature goes up quickly, dew condensation may occur inside and outside the monitor. In that case, do not turn the monitor on and wait until dew condensation disappears, otherwise it may cause some damages to the monitor.

# <span id="page-3-1"></span><span id="page-3-0"></span>**Attention**

• Never use any solvents or chemicals, such as thinner, benzene, wax, alcohol, and abrasive cleaner, which may damage the cabinet or LCD panel.

# **NOTE**

• Optional ScreenCleaner is recommended for cleaning the panel surface.

# **[LCD Panel]**

- Clean the LCD panel with a soft cloth such as cotton cloth or lens cleaning paper.
- Remove persistent stains gently with a cloth dampened with a little water, and then clean the LCD panel again with a dry cloth for better finishing.

# **[Cabinet]**

Clean the cabinet with a soft cloth dampened with a little mild detergent.

# **To use the monitor comfortably**

- An excessively dark or bright screen may affect your eyes. Adjust the brightness of the monitor according to the environmental conditions.
- Staring at the monitor for a long time tires your eyes. Take a 10-minute rest every hour.

# <span id="page-4-0"></span>**CONTENTS**

 $\bullet$ 

 $\mathbf{r}$ ó  $\blacksquare$  $\bullet$ Ċ  $\blacksquare$ 

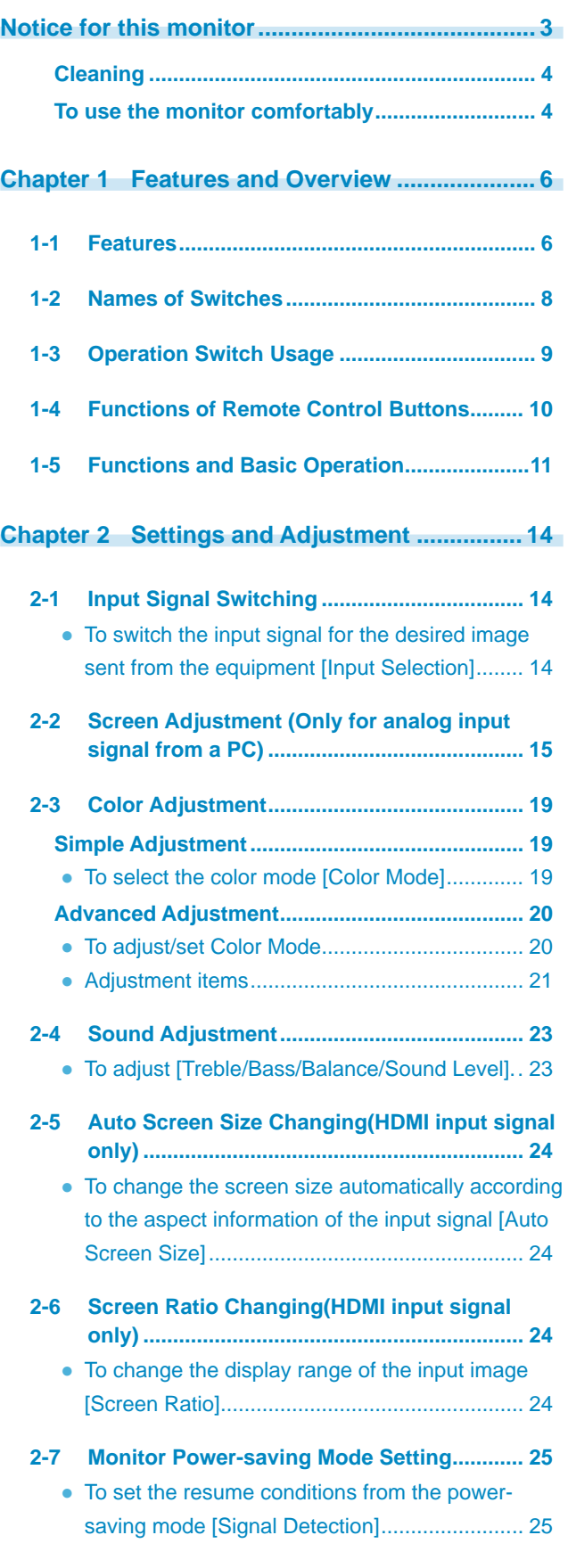

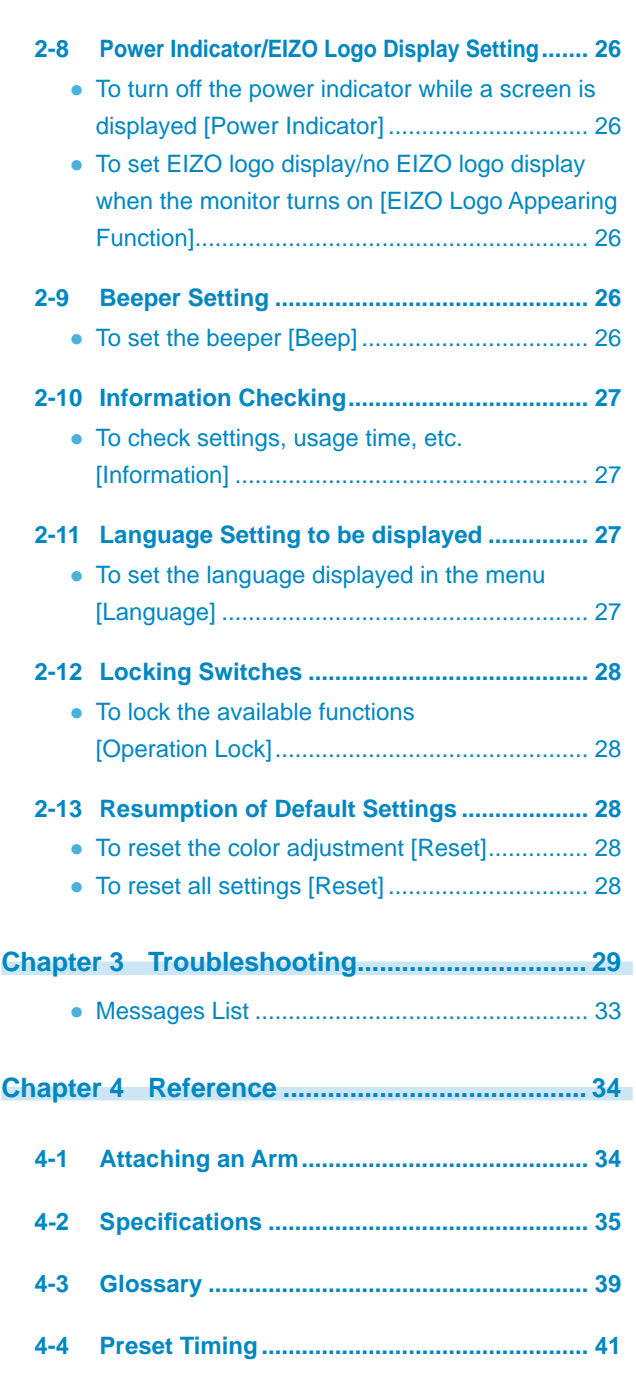

**............................** 

# <span id="page-5-0"></span>**Chapter 1 Features and Overview**

Thank you very much for choosing an EIZO color LCD monitor.

# **1-1 Features**

- 24" wide format LCD with Video signal input connector
- Resolution 1920 dots  $\times$  1200 lines
- Equipped with the ContrastEnhancer and OutlineEnhancer functions
- Equipped with PinP (Picture in Picture) function
- Enable to adjust the screen brightness automatically corresponding to the brightness of the image and the environment
- Equipped with the specialized functions for displaying of game images (color mode, screen size and "Thru Mode")
- Employing the slide bar and realizing the excellent operability
- The ArcSwing 2 Stand enables to adjust the monitor height and monitor angle freely
- Remote control enables to operate, set, and adjust the monitor easily
- Equipped with the Utility Software, "ScreenManager Pro for LCD (Windows)", which is operated via a keyboard or a mouse

# **[Applicable to PC signal input]**

- DVI-D connector  $\times$  1, D-Sub mini 15-pin connector  $\times$  1 (two input connectors)
- Horizontal scan frequency and Vertical scan frequency are as follows:

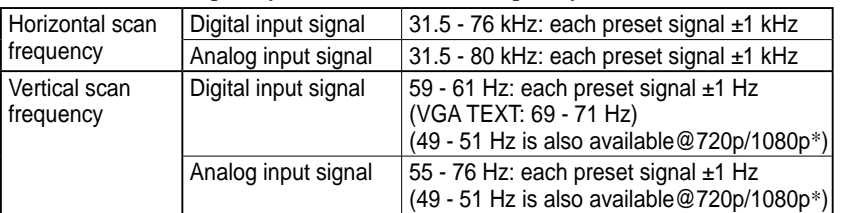

\* For some AV equipments such as Microsoft Xbox 360

- Compliance with frame synchronization mode (49.60 50.40 Hz, 59.50 60.50 Hz)
- Equipped with USB ports (Upstream  $\times$  2, Downstream  $\times$  2)
- Compliance with DVI digital input signal (HDCP)
- Equipped with USB audio function
- Enable to use connected USB devices on two PCs

# **[Applicable to Video signal input]**

• HDMI connector  $\times$  2 (two input connectors)

## **NOTE**

- The stand of the unit can be replaced with an arm or another stand. (Refer to "4-1 Attaching an Arm" on [page](#page-33-1)  [34](#page-33-1).)
- About the remote control operation, refer to "Remote Control Guide".

# **Connecting to peripheral devices equipment**

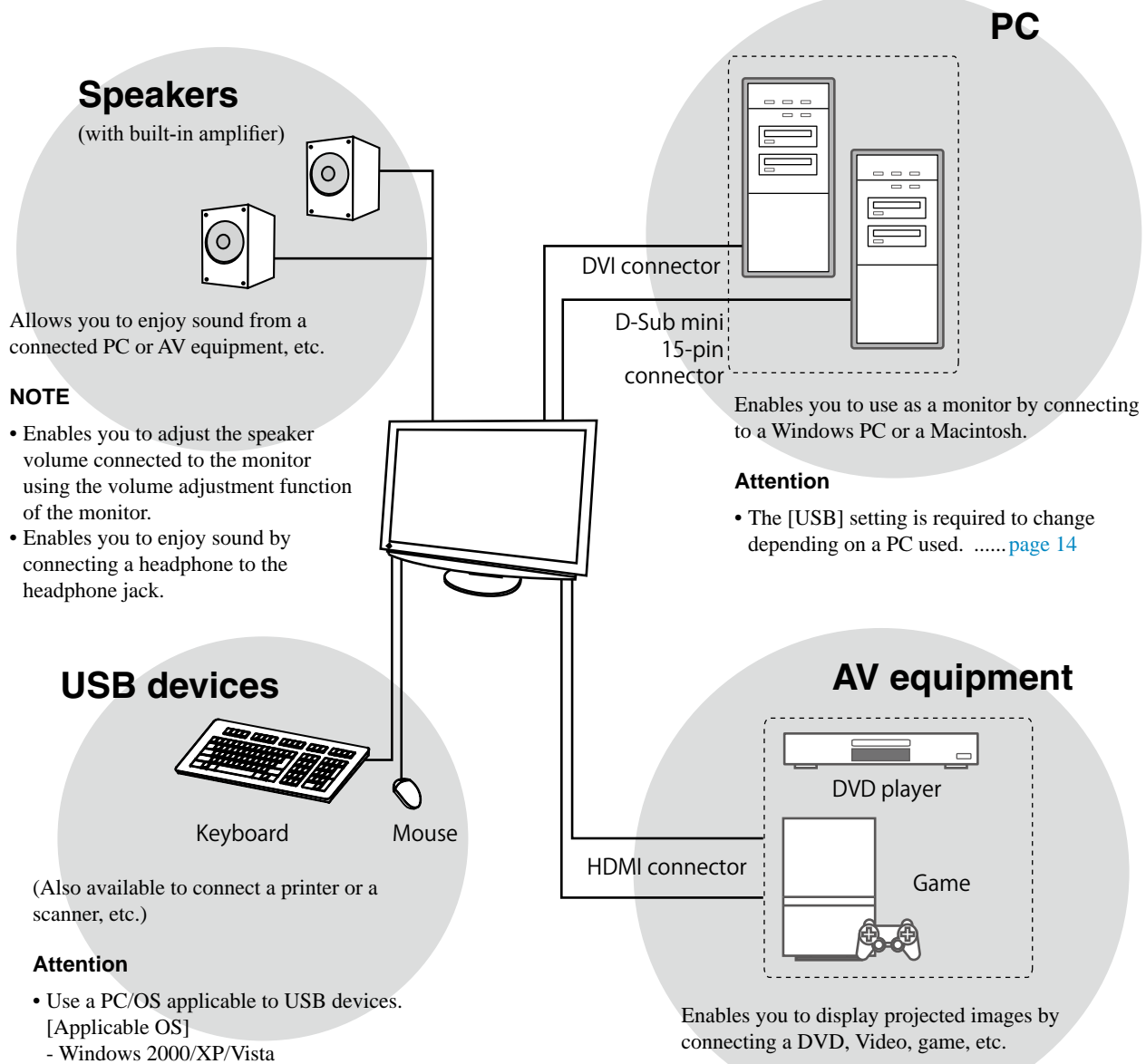

- Mac OS 8.5.1 or later
- 

# <span id="page-7-0"></span>**1-2 Names of Switches**

Setting menu (ScreenManager® \*)

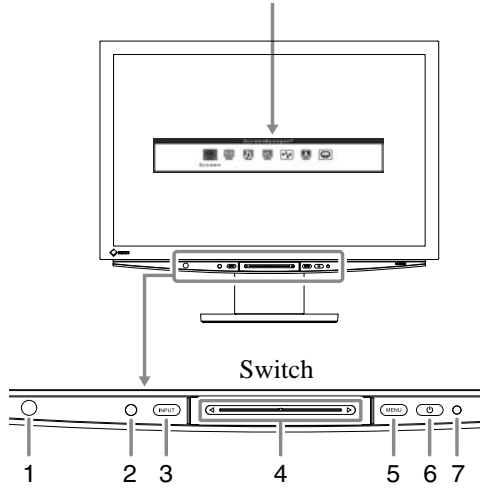

- 1. Remote control detector
- 2. Sensor (Detects the environmental brightness.)
- 3. Input Signal Selection switch (INPUT)
- 4. Slide bar
- 5. Menu switch (MENU)
- 6. Power switch  $(\bigcup)$
- 7. Power indicator

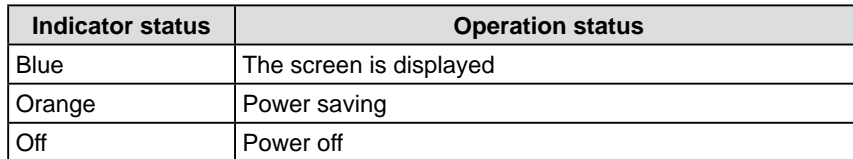

ScreenManager  $^{\circledR}$  is an EIZO's nickname of the Setting menu.

(In this manual, the setting/adjustment item names in the Setting menu are put in angle brackets  $\langle$  >. ex.:  $\langle Color \rangle$ 

#### **NOTE**

- As well as touching  $\bigcup$ , if you touch the MENU, INPUT or slide bar, the monitor turns on.
- While the screen is displayed, the power indicator that is lighting blue can be turned off (see "To turn off the power indicator while a screen is displayed" on [page 26](#page-25-1)).

# <span id="page-8-1"></span><span id="page-8-0"></span>**1-3 Operation Switch Usage**

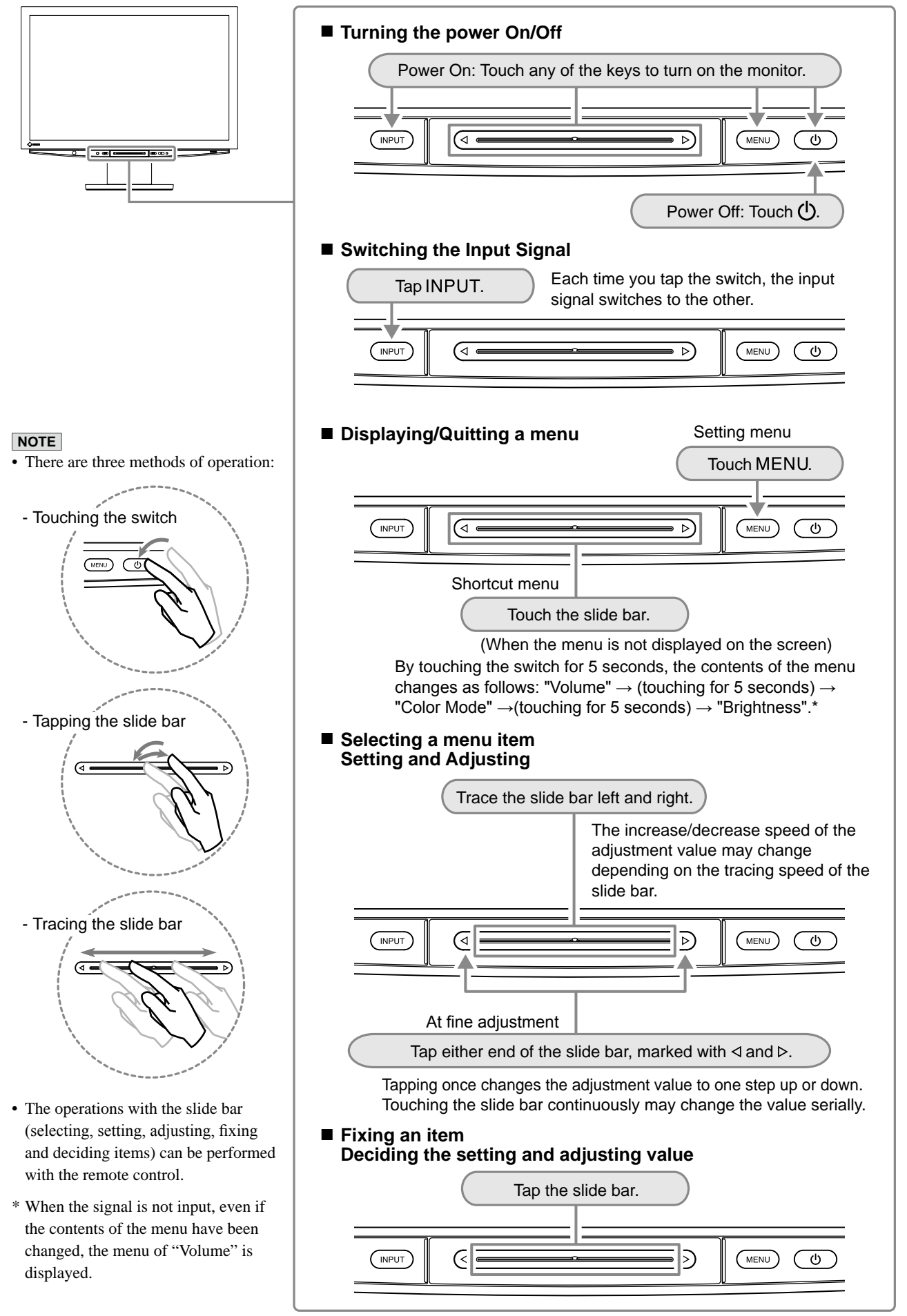

# <span id="page-9-0"></span>**1-4 Functions of Remote Control Buttons**  $\frac{N^{\text{OUE}}}{N^{\text{C}}$

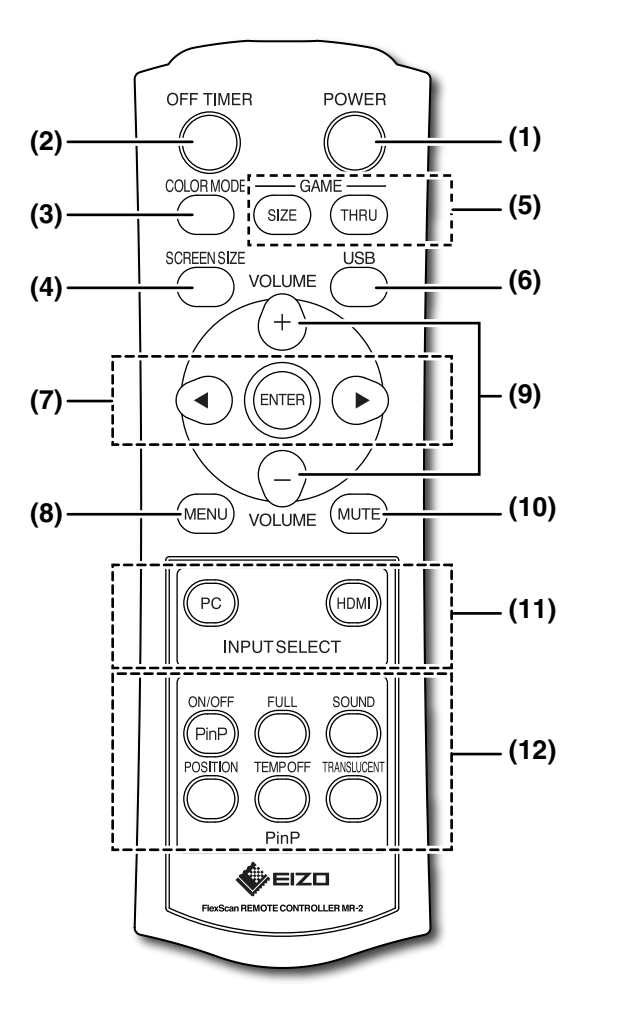

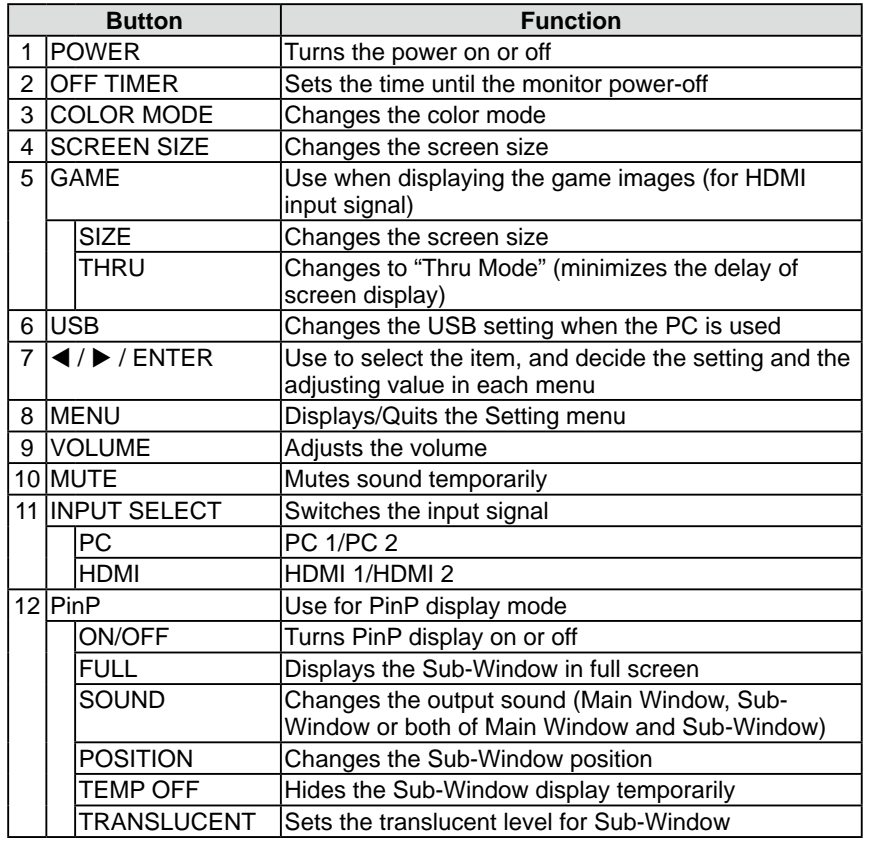

• For the details, refer to "Remote Control Guide".

# <span id="page-10-0"></span>**1-5 Functions and Basic Operation**

# **To adjust the screen, color and volume**

**ScreenManager RGB** U)  $\blacksquare$ ಧಾ **etc**  $\left| \left| \frac{a}{b} \right| \right|$ Setting menu (As for the menu operation, refer to [page 13.](#page-12-0))**Sound Adjustment [Page 23](#page-22-1)** ||||||||||||| % (15 €) Treble Sound menu ● To adjust [Treble / Bass / Balance / Sound Level]

- [ ] stands for the function name.
- Settable functions differ depending on the input signal

(Refer to "Setting menu list" on [page 37](#page-36-0).)

**[Page 15](#page-14-1)** *1* **Screen Adjustment WICOODOG** 户 Auto Screen Adjust Screen menu ● Adjusting the screen automatically [Auto Screen Adjust] *2* **Advanced Screen Adjustment** ● To eliminate vertical bars [Clock] ……………………………… see [page 16](#page-15-0) ● To remove flickering or blurring [Phase] ……………………………… see [page 17](#page-16-0) ● To correct screen position [Hor.Position] ……………………… see [page 17](#page-16-1) [Ver.Position]……………………… see [page 17](#page-16-1) ● To set when the image is not displayed with proper resolution [Resolution] …… see [page 30](#page-29-0) ● To adiust color gradation automatically [Auto Range Adjust] ……………… see [page 18](#page-17-0) ● To set when noise appears on the screen [Signal Filter] ……………………… see [page 31](#page-30-0) **Color Adjustment [Page 19](#page-18-1) (Simple Adjustment)** Custom(PC1) **# 0 0 0 1 K D 0 0** 图 次

/ Hue / Temperature / OutlineEnhancer / ContrastEnhancer / Gain / Gamma / Noise Filter

● To select the color mode [Color Mode]

/ I/P Conversion] can be set for each mode. Settable functions vary with the display mode.

● [Brightness / Black Level / Contrast / Saturation

**Resumption of Default Settings**

● To reset the color adjustment

**Color Adjustment (Advanced Adjustment)**

Color Hode

[Reset] ……………………………… see [page 28](#page-27-1)

Color menu

**[Page 20](#page-19-1)**

**(Only for analog input signal from PC: PC 2 Input)**

# **To make useful settings/adjustments**

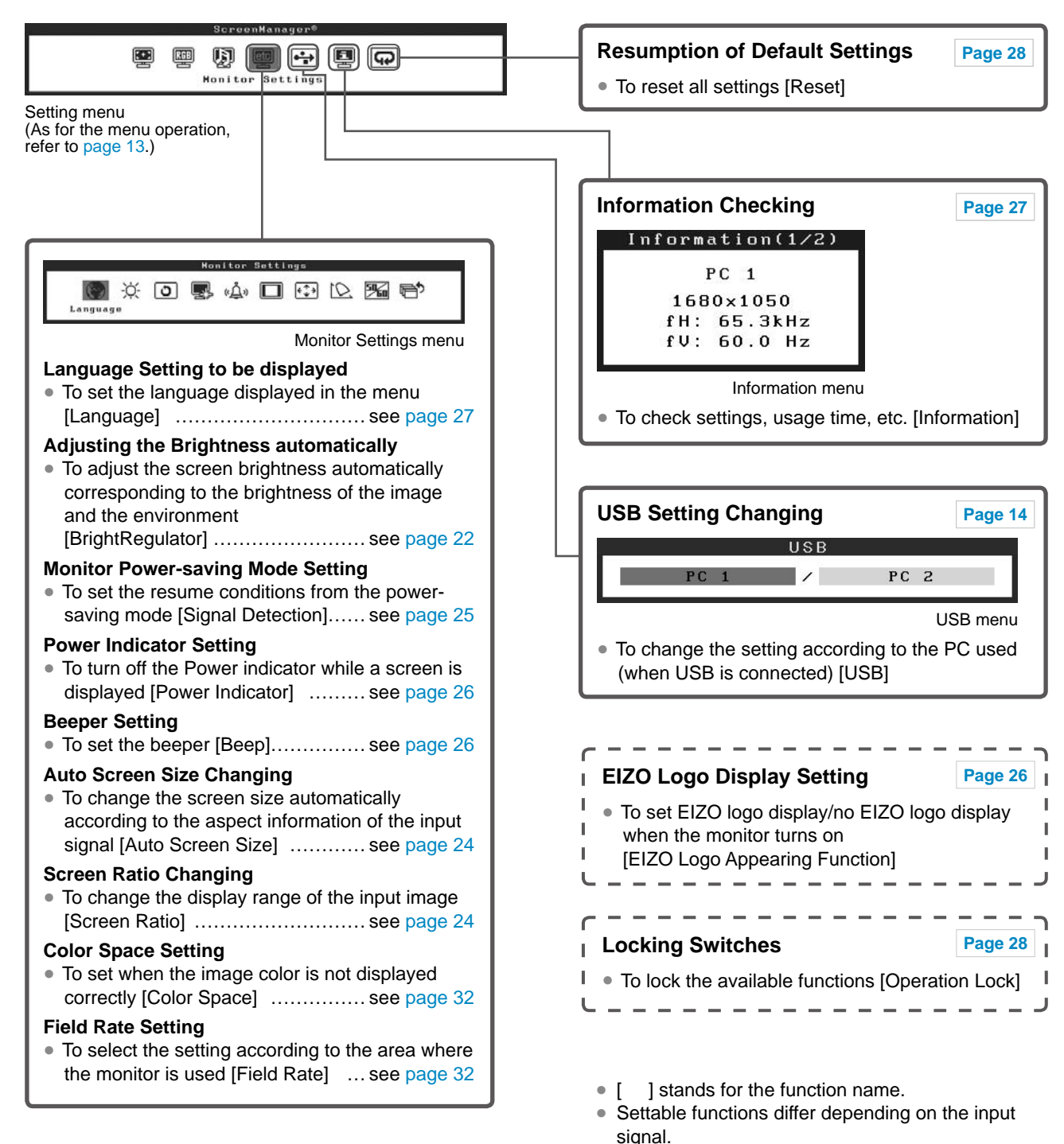

(Refer to "Setting menu list" on [page 37](#page-36-0).)

# **To make useful settings/adjustments (Continued)**

The following settings and adjustments are available with the remote control. For the details on the function, refer to "Remote Control Guide". \_\_\_\_\_\_\_\_\_\_\_\_\_\_\_\_\_\_\_\_\_

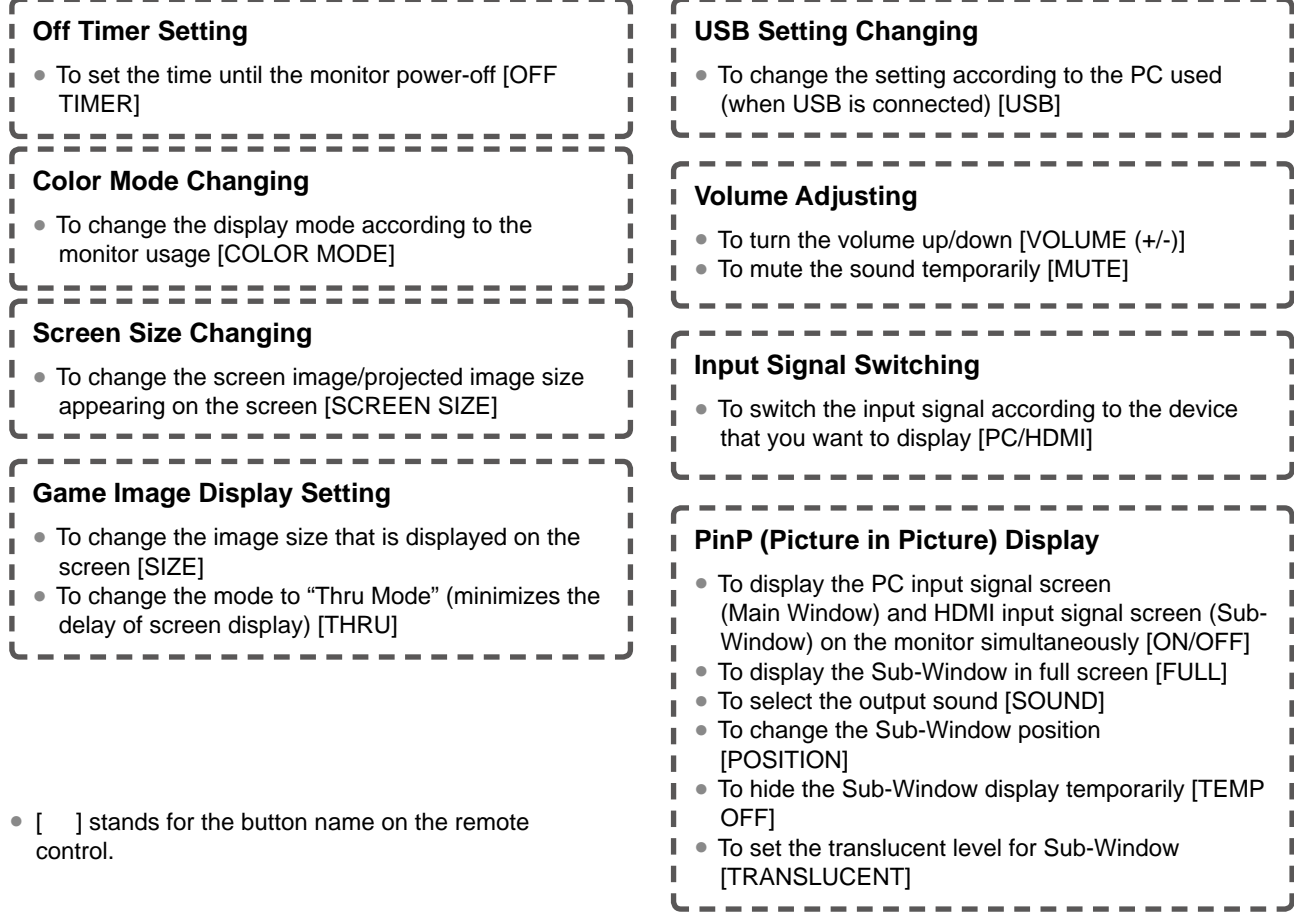

# <span id="page-12-0"></span>**Basic operation of the Setting menu**

#### **[Displaying the Setting menu and selecting function]**

- $(1)$  Touch MENU of the operation switch. The Main menu appears.
- (2) Trace the slide bar left and right to select the function and tap the slide bar. The Sub menu appears.
- (3) Trace the slide bar left and right to select the function and tap the slide bar. The setting/adjustment menu appears.
- (4) Trace the slide bar left and right to set/adjust the monitor and tap the slide bar. The setting/adjustment value is saved.

#### **[Quitting the Setting Menu]**

 $(1)$  Touch MENU. The Setting menu quits.

#### **NOTE**

• Some menus may not have a sub-menu.

# <span id="page-13-0"></span>**Chapter 2 Settings and Adjustment**

# **2-1 Input Signal Switching**

# **● To switch the input signal for the desired image sent from the equipment [Input Selection]**

## **[Procedure]**

 $(1)$  Tap INPUT of the operation switch.

Each time you tap the switch, the input signal switches as below.  $PC1 \rightarrow PC2 \rightarrow HDMI1 \rightarrow HDMI2 \rightarrow PC1$ .....

## <span id="page-13-1"></span>■ **When connecting a PC with USB connection [USB]**

Change the [USB] setting according to the input signal of the PC used.

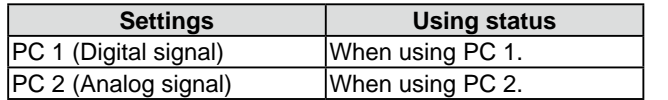

# **[Procedure]**

- (1) Choose the <USB> icon in the Setting menu and tap the slide bar. The <USB> menu appears.
- (2) Trace the slide bar left and right to select either "PC 1" or "PC 2" and tap the slide bar.

The USB setting is completed.

[When the following message appears]

When the following message appears, "If the USB setting is changed, the USB connection to the selected PC will be lost. Do you change the setting?" confirm on the right (for changing the USB setting) to proceed the step 3.

(3) Trace the slide bar left and right to select "Yes" and tap the slide bar. The USB setting is completed.

## **NOTE**

- The input signal can be switched with the remote control. (Refer to "Remote Control Guide".)
- Touching the switch during PinP display switches the input signal of the Sub-Window.

#### **Attention**

- If the [USB] setting is not set properly, the USB devices connected to the monitor may not work or no sound may come out from the speakers.
- Please note the following when changing the setting.
	- When connecting a memory device such as a USB memory to the monitor, the data may be lost and damaged. Be sure to change the USB setting after removing the memory device.
	- When an application such as a sound playback, etc. works, the sound may not output if the setting is returned to the original. Be sure to change the USB setting after exiting from the application.

#### **NOTE**

• The USB setting can be changed with the remote control. (Refer to "Remote Control Guide".)

# <span id="page-14-1"></span><span id="page-14-0"></span>**2-2 Screen Adjustment (Only for analog input signal from a PC)**

The monitor screen adjustment is used to suppress flickering of the screen or adjust screen position and screen size correctly according to the PC to be used. To use the monitor comfortably, adjust the screen when the monitor is set up for the first time or when the settings of the PC in use are updated. No adjustment is required when the image appears correctly.

**The Auto Screen Adjust function works in the following cases:**

- **• When a signal is input into the monitor for the first time.**
- **• When a signal is input into the monitor for the first time after the resolution or refresh rate of input signals is changed.**

## **[Adjustment Procedures]**

*1* **Perform the auto screen adjustment.**

- **● To adjust flickering, screen position, and screen size automatically [Auto Screen Adjust]**
	- (1) Choose the <Screen> icon in the Setting menu and tap the slide bar.

The <Screen> menu appears.

(2) Choose the <Auto Screen Adjust> icon in the <Screen> menu and tap the slide bar.

"Your current setting will be lost, if you perform "Auto Screen Adjust". Do you continue?" appears on the screen.

(3) Trace the slide bar left and right to select "Yes" and tap the slide bar.

The Auto Screen Adjust function is activated and the clock, phase and screen position are adjusted automatically.

# *2* **Prepare the display pattern for the analog display adjustment.**

- (1) Load the "EIZO LCD Utility Disk" to your PC.
- (2) For Windows PC: Start the "Screen Adjustment Utility" from the startup menu on the disk.

 For other than Windows PC: Use the screen adjustment pattern files.

#### **• If the screen is displayed correctly : go to step 5**

**• If the screen is not displayed correctly : go to step 3**

#### **NOTE**

• When digital input signals are used, images are displayed correctly based on the preset data of the monitor. No screen adjustment is required.

#### **Attention**

- The Auto Screen Adjust function does not work for the input signal of low resolution, such as VGA, etc.
- Wait 30 minutes or more from monitor power on before starting the color adjustment.

#### **Attention**

- This function works correctly when an image is fully displayed over the Windows or Macintosh display area. It does not work properly when an image is displayed only on a part of the screen (DOS prompt window, for example) or when a black background (wallpaper, etc.) is in use.
- The Auto Adjust function may not work properly with some graphics boards.

#### **NOTE**

• When the screen image is not displayed with the proper resolution even after Auto Screen Adjust is performed, set the resolution of the input signal manually. If the resolution is set, the [Auto Screen Adjust] is performed again. (Refer to Chapter 3, "Troubleshooting" on [page](#page-29-0)  [30](#page-29-0).)

#### **NOTE**

• For how to open and use the screen adjustment pattern files, refer to the "Readme.txt" or the "Readme" file on the disk. When you are using a Macintosh PC, you can open the file directly from the start menu of the disk.

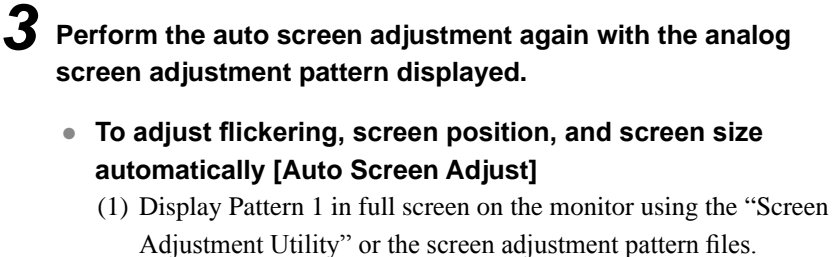

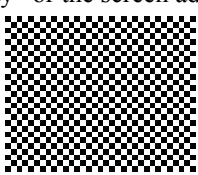

(2) Choose the <Screen> icon in the Setting menu and tap the slide bar.

The <Screen> menu appears.

(3) Choose the <Auto Screen Adjust> icon in the <Screen> menu and tap the slide bar.

"Your current setting will be lost, if you perform "Auto Screen Adjust". Do you continue?" appears on the screen.

(4) Trace the slide bar left and right to select "Yes" and tap the slide bar.

The Auto Screen Adjust function is activated and the clock, phase and screen position are adjusted automatically.

**• If the screen is displayed correctly : go to step 5**

**• If the screen is not displayed correctly : go to step 4**

# *4* **Perform the advanced adjustment in the <Screen> menu.**

#### <span id="page-15-0"></span>**● To eliminate vertical bars [Clock]**

(1) Choose the <Clock> icon in the <Screen> menu and tap the slide bar.

The <Clock> menu appears.

(2) Trace the slide bar left and right to eliminate the vertical bars and tap the slide bar.

The adjustment is completed.

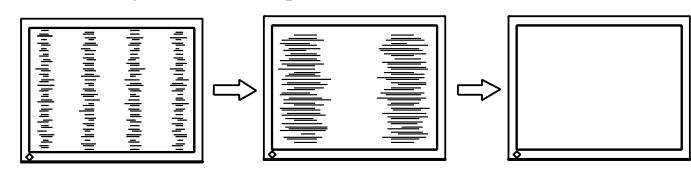

#### **NOTE**

- Trace the slide bar slowly to adjust since the adjustment point is easily missed.
- When blurring, flickering or bars appear on the screen after adjustment, proceed to [Phase] to remove flickering or blurring.

## **● To remove flickering or blurring [Phase]**

<span id="page-16-0"></span>(1) Choose the <Phase> icon in the <Screen> menu and tap the slide bar.

The <Phase> menu appears.

(2) Trace the slide bar left and right to remove the flickering or blurring and tap the slide bar.

The adjustment is completed.

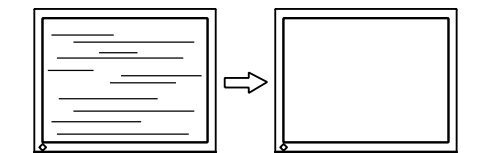

#### **● To correct screen position [Hor.Position/Ver.Position]**

<span id="page-16-1"></span>Since the number of pixels and the pixel positions are fixed on the LCD monitor, only one position is provided to display images correctly. The position adjustment is made to shift an image to the correct position.

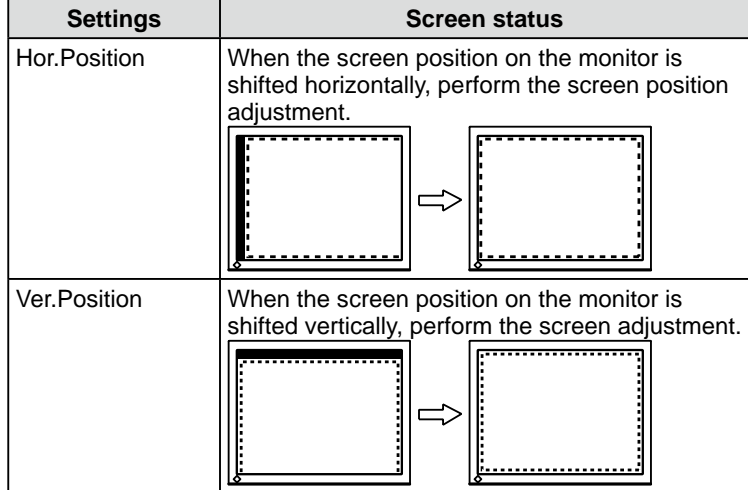

(1) Choose the <Hor.Position>/<Ver.Position> icon in the <Screen> menu and tap the slide bar.

The <Hor.Position>/<Ver.Position> menu appears.

(2) Trace the slide bar left and right to adjust so that the whole display area, drawn by the dotted line frame, appears on the screen. Then tap the slide bar.

The adjustment is completed.

#### **Attention**

• The flickering or blurring may not be eliminated perfectly depending on your PC or graphics board.

#### **NOTE**

• When vertical bars appear on the screen after adjustment, go back to "To eliminate the vertical bars [Clock]" and perform again. (Clock  $\rightarrow$  Phase  $\rightarrow$  Position)

# *5* **Adjust the color gradation.**

- <span id="page-17-0"></span>**● To adjust color gradation automatically [Auto Range Adjust]** Every color gradation (0 to 255) can be displayed by adjusting the signal output level.
	- (1) Display Pattern 2 in full screen on the monitor using the "Screen Adjustment Utility" or the screen adjustment pattern files.

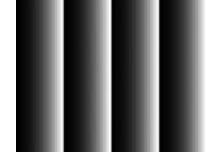

(2) Choose the <Auto Range Adjust> icon in the <Screen> menu and tap the slide bar.

"Your current setting will be lost, if you perform "Auto Range Adjust". Do you continue?" appears on the screen.

(3) Trace the slide bar left and right to select "Yes" and tap the slide bar.

Color gradation is adjusted automatically.

(4) Close the Pattern 2. When using the "Screen Adjustment Utility", close the program.

# <span id="page-18-0"></span>**2-3 Color Adjustment**

# <span id="page-18-1"></span>**Simple Adjustment**

# **● To select the color mode [Color Mode]**

Changing the color mode enables you to set the monitor to the appropriate display mode.

# **(PC Input Signal)**

An appropriate display mode is selectable out of six modes.

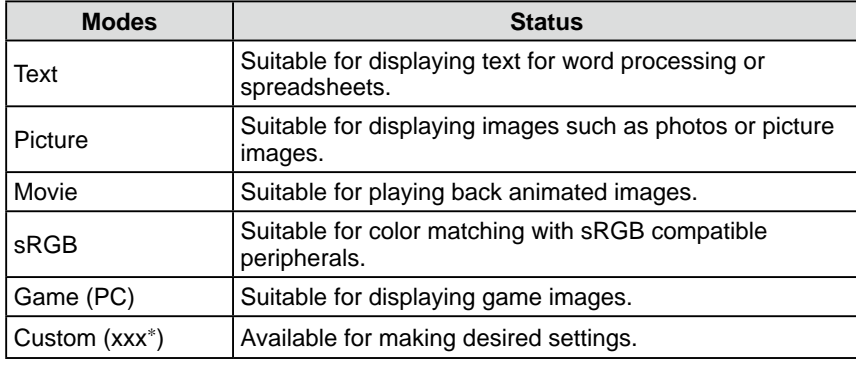

\* The input signal selected at that time is displayed.

# **(HDMI Input Signal)**

An appropriate display mode is selectable out of five modes.

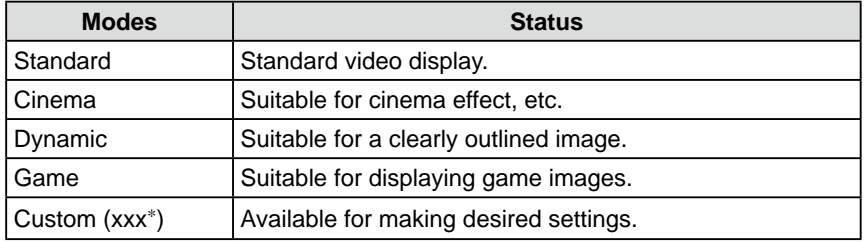

\* The input signal selected at that time is displayed.

## **[Procedure]**

- (1) Choose the <Color> icon in the Setting menu and tap the slide bar.
- (2) Choose the <Color Mode> icon in the <Color> menu and tap the slide bar. The <Color Mode> menu appears.
- (3) Trace the slide bar left and right to select the desired mode and tap the slide bar.

The color mode setting is completed.

#### **NOTE**

- The color mode can be changed with the remote control. (Refer to "Remote Control Guide".)
- The adjustment status of the Color Mode may be changed. (Refer to "Advanced Adjustment" on [page 20](#page-19-1).)

# <span id="page-19-1"></span><span id="page-19-0"></span>**Advanced Adjustment**

# **● To adjust/set Color Mode**

Independent adjustments/settings and saving of the Color adjustment are available for each mode.

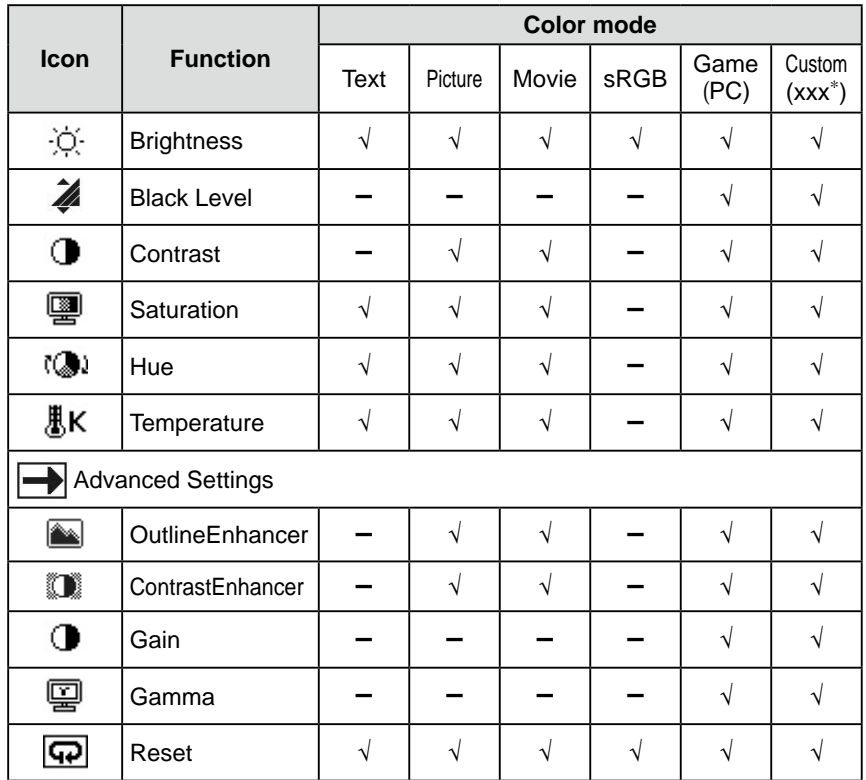

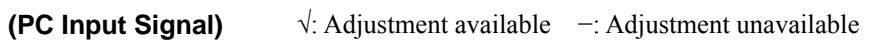

## **Attention**

- Perform [Auto Range Adjust] before starting color adjustment for analog input signals sent from a PC. Refer to "To adjust color gradation automatically" on [page 18.](#page-17-0)
- Wait 30 minutes or more from monitor power on before starting the color adjustment.
- Choose <Reset> in the <Color> menu to revert to the default settings (factory settings) of hue of the color mode selected.
- The same image may be seen in different colors on multiple monitors due to their monitor-specific characteristics. Make fine color adjustment visually when matching colors on multiple monitors.

#### **NOTE**

• The adjustment functions differ depending on the mode. For details, refer to the tables at left.

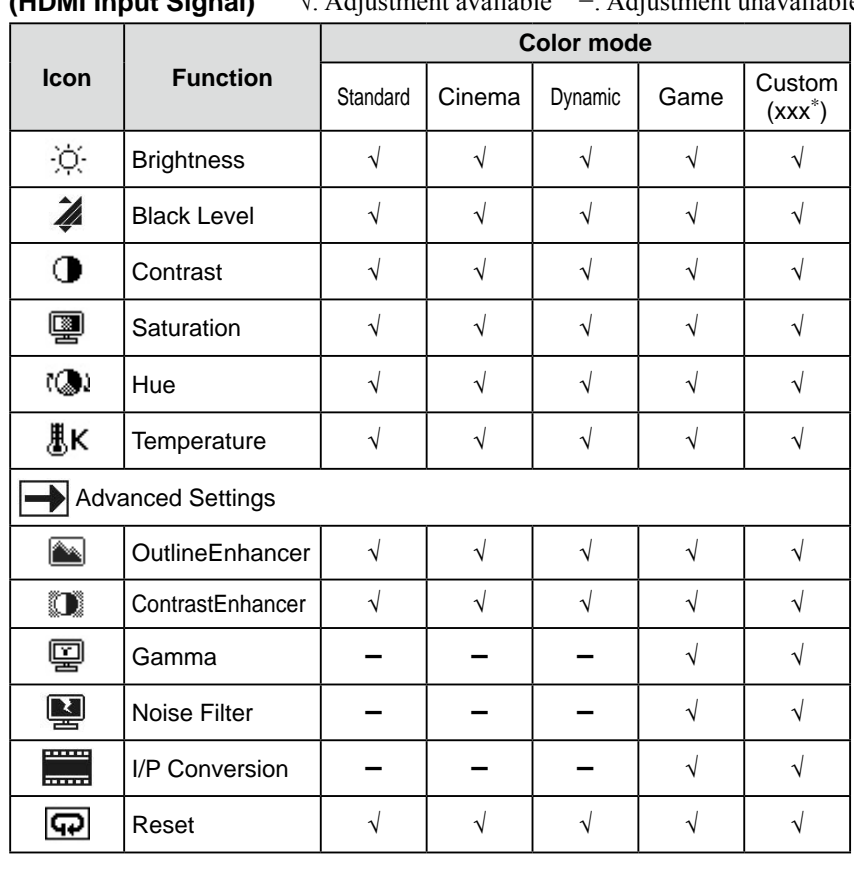

## **(HDMI Input Signal)** √: Adjustment available −: Adjustment unavailable

The input signal selected at that time is displayed.

# <span id="page-20-0"></span>**● Adjustment items**

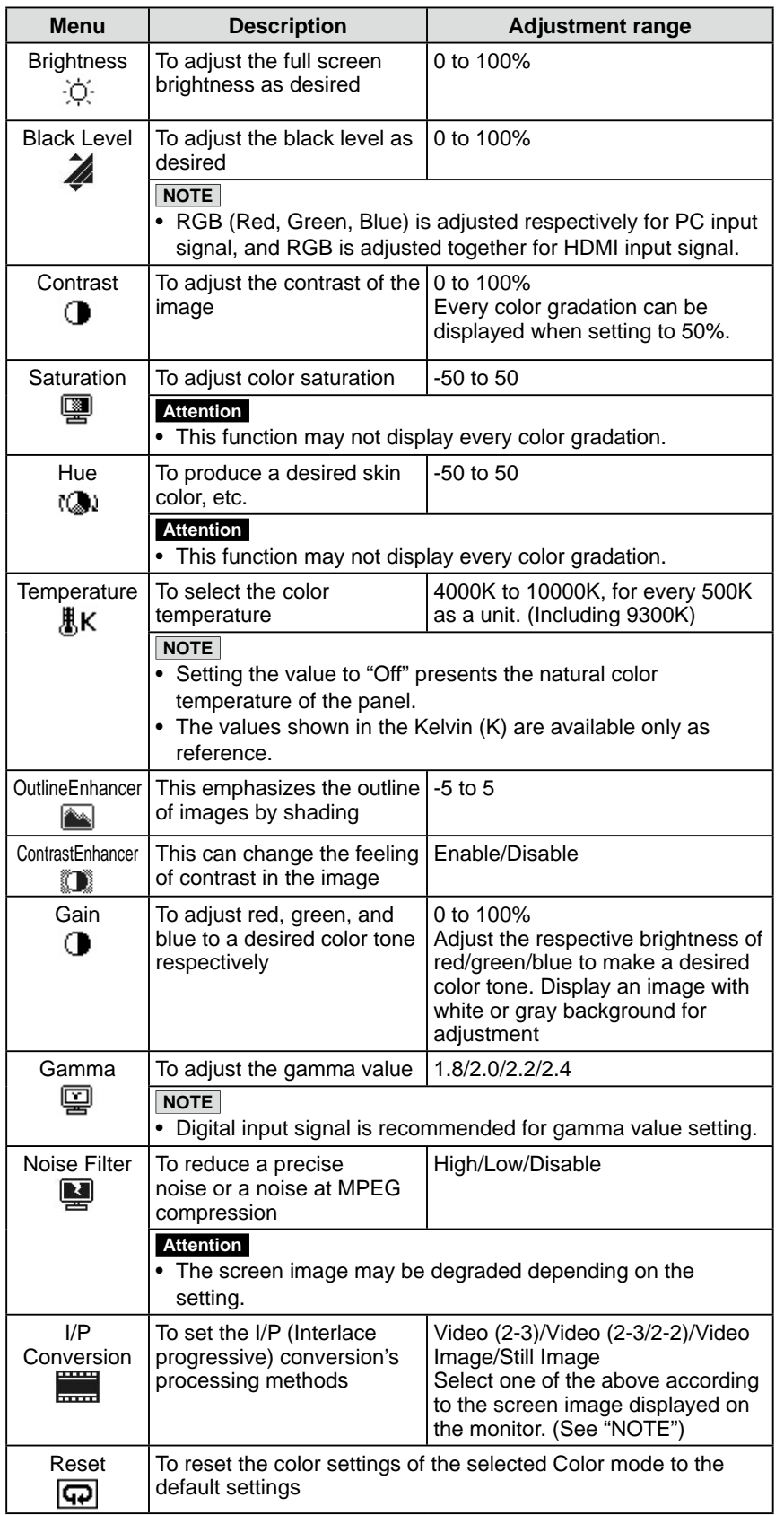

# **NOTE**

• The values shown in the "%" are available only as reference.

#### **NOTE**

- To set [I/P Conversion], refer to the types listed below:
- [Video (2-3)]
- : general TV broadcasts and films, etc. - [Video (2-3/2-2)]
	- : films and CG, etc.
- [Video Image]: TV drama, etc. - [Still Image]: still images such as photos

# **[Procedure]**

- (1) Choose the <Color> icon in the Setting menu and tap the slide bar.
- (2) Choose the <Color Mode> icon in the <Color> menu and tap the slide bar.
- (3) Select the desired color mode in the <Color Mode> menu and tap the slide bar.
- (4) Select the desired function to adjust/set in the <Color> menu and tap the slide bar.
	- The selected function menu appears.
- (5) Trace the slide bar left and right to adjust/set the values and tap the slide bar.

The adjustment/settings are completed.

## <span id="page-21-0"></span>**● To adjust the brightness automatically [BrightRegulator]**

The screen brightness is automatically adjusted corresponding to both the brightness of the image and the environmental brightness detected by the sensor at the lower side of the monitor.

## **[Procedure]**

- (1) Choose the <Monitor Settings> icon in the Setting menu and tap the slide bar.
- (2) Choose the <BrightRegulator> icon in the <Monitor Settings> menu and tap the slide bar.

The <BrightRegulator> menu appears.

(3) Trace the slide bar left and right to select either "High", "Standard" or "Disable" and tap the slide bar.

The BrightRegulator setting is completed.

## **NOTE**

• The <Color Mode> menu and the <Brightness> menu can be displayed from the shortcut menu. (See [page 9\)](#page-8-1)

## **NOTE**

• Do not cover the sensor. • Set to "High" if you feel a little brighter with "Standard" setting status.

# <span id="page-22-1"></span><span id="page-22-0"></span>**2-4 Sound Adjustment**

# **● To adjust [Treble/Bass/Balance/Sound Level].**

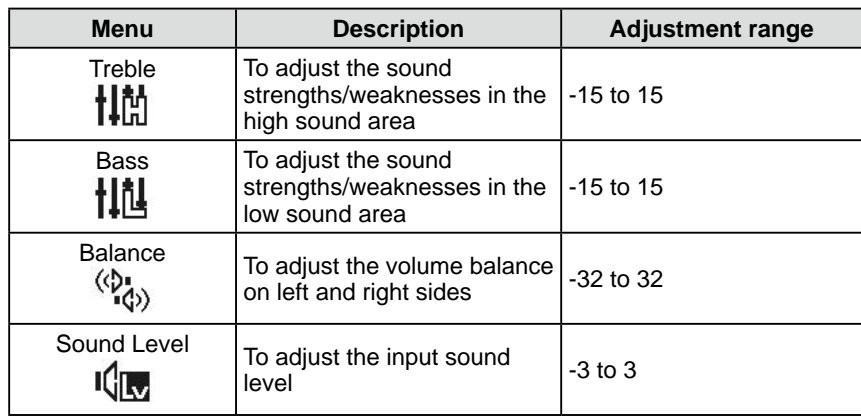

# **[Procedure]**

- (1) Choose the <Sound> icon in the Setting menu and tap the slide bar.
- (2) Choose the desired function to adjust in the <Sound> menu and tap the slide bar.

The selected function menu appears.

(3) Trace the slide bar left and right to adjust the value and tap the slide bar. The adjustment is completed.

## **NOTE**

- The sound adjustments other than [Sound Level] are available to perform for speakers and headphones respectively. When adjusting the headphone sound, connect the headphone to the monitor.
- The volume difference may occur depending on the kinds of input signals, since the average sound level of the external equipment differs. For example, if the volume difference of HDMI 1 and HDMI 2 input signals becomes large, you can reduce the volume difference between them by raising the [Sound Level] of the lower volume side.

## **Attention**

• Depending on the volume setting, sound distortion may occur. In such a case, turn the volume down. The sound distortion may be diminished.

# <span id="page-23-0"></span>**2-5 Auto Screen Size Changing (HDMI input signal only)**

# <span id="page-23-1"></span>**● To change the screen size automatically according to the aspect information of the input signal [Auto Screen Size]**

The screen size can be changed automatically according to the aspect information of the input signal from AV equipment.

# **[Procedure]**

- (1) Choose the <Monitor Settings> icon in the Setting menu and tap the slide bar.
- (2) Choose the <Auto Screen Size> icon in the <Monitor Settings> menu and tap the slide bar.

The <Auto Screen Size> menu appears.

(3) Trace the slide bar left and right to select "Enable" and tap the slide bar. The setting is completed.

# **2-6 Screen Ratio Changing (HDMI input signal only)**

# <span id="page-23-2"></span>**● To change the display range of the input image [Screen Ratio]**

Generally the input image is displayed with the left, right, upper and lower parts slightly cut off (overscan). The display range of the input image can be changed. (Ex. When the screen ratio is"16:9")

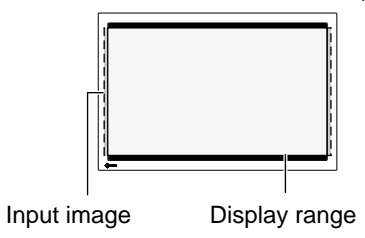

# **[Procedure]**

- (1) Choose the <Monitor Settings> icon in the Setting menu and tap the slide bar.
- (2) Choose the <Screen Ratio> icon in the <Monitor Settings> menu and tap the slide bar.

The <Screen Ratio> menu appears.

(3) Trace the slide bar left and right to select either "Standard", "Full Image" or "Full Screen" and tap the slide bar.

The setting is completed.

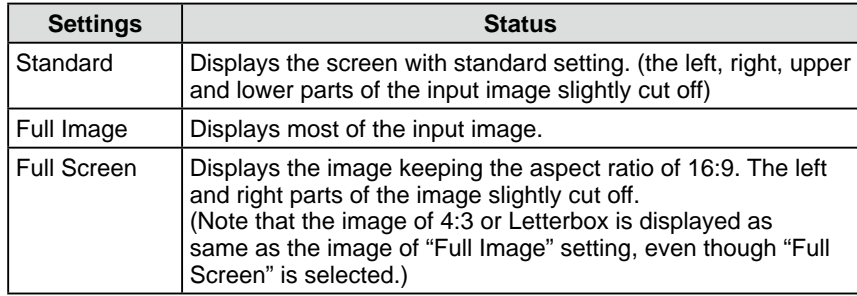

### **NOTE**

- If you do not want to change the Sub-Window size automatically, set the <Auto Screen Size> in the <Monitor Settings> to "Disable".
- After changing the screen size automatically, it can be changed manually. (Refer to "Remote Control Guide".)

#### **NOTE**

- When selecting "Full Image" or "Standard", the black borders may be displayed on the left and right, or upper and lower parts according to the aspect ratio of the input signal.
- Select "Full Image" when the noise appears around the peripheral portions of the screen image with "Standard" selected.

<span id="page-24-0"></span>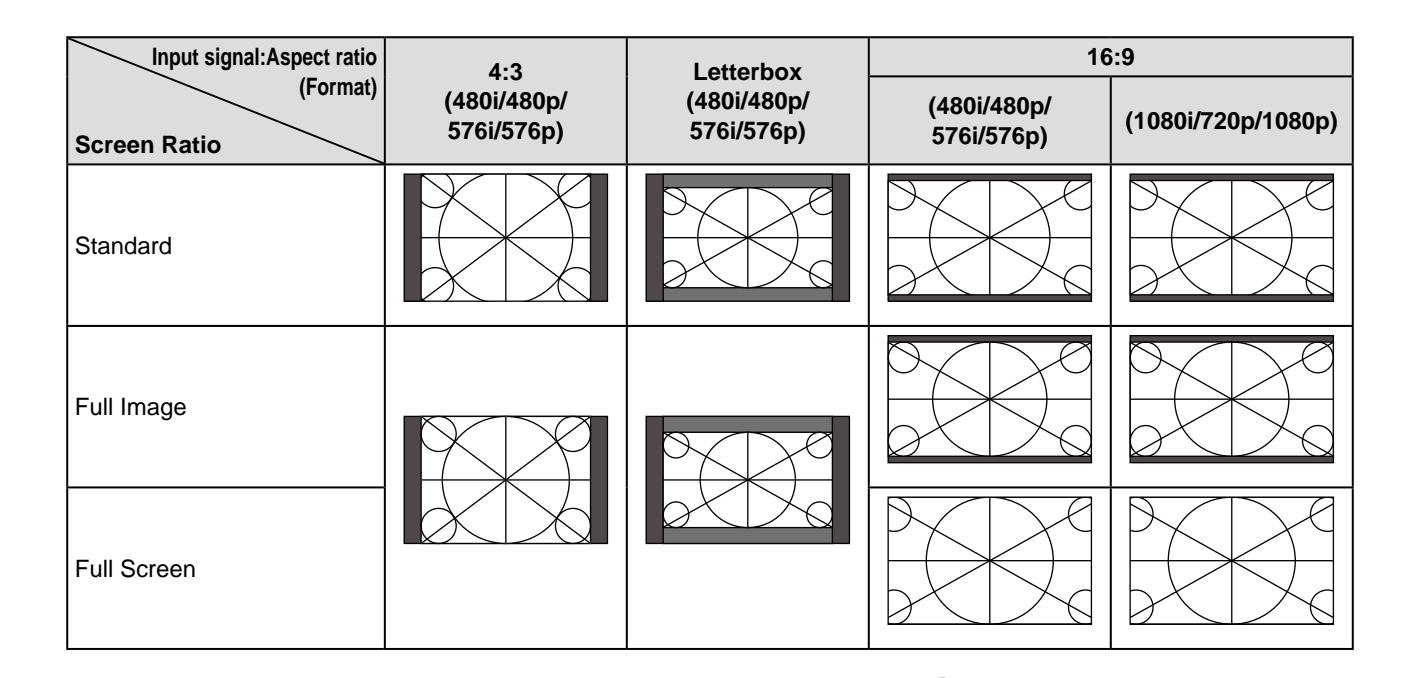

# **2-7 Monitor Power-saving Mode Setting**

# <span id="page-24-1"></span>**● To set the resume conditions from the power-saving mode [Signal Detection]**

This function sets the power-saving mode condition when no input signal is detected on the current selected input signal and the resume conditions from the power-saving mode.

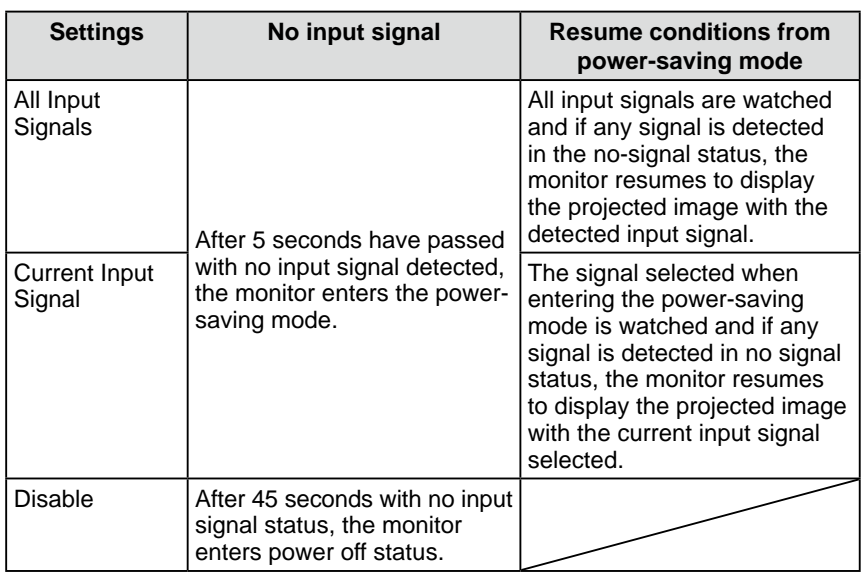

# **[Procedure]**

- (1) Choose the <Monitor Settings> icon in the Setting menu and tap the slide bar.
- (2) Choose the <Signal Detection > icon in the <Monitor Settings> menu and tap the slide bar.

The <Signal Detection > menu appears.

(3) Trace the slide bar left and right to select either "All Input Signals", "Current Input Signal" or "Disable" and tap the slide bar. The signal detection setting is completed.

## **Attention**

- The monitor watches the input signal status. If the input signal is detected before entering the power-saving mode, the signal detection is not recognized as a resume condition.
- When displayed in PinP, the monitor does not shift to power-saving mode.
- If it is set to "All Input Signals", the monitor may not resume from the power-saving mode depending on the connected external equipments or some conditions. When the monitor does not resume, change the setting or touch the slide bar and then select the input signal for the desired image sent from the equipment.

## **Attention**

- Unplugging the power cord completely shuts off power supply to the monitor.
- Even if the monitor enters the sleep mode, all the devices connected to the USB ports (upstream and downstream) work.

(Therefore the monitor power consumption varies with connected devices even in the power-saving mode.)

# <span id="page-25-0"></span>**2-8 Power Indicator/EIZO Logo Display Setting**

# <span id="page-25-1"></span>**● To turn off the power indicator while a screen is displayed [Power Indicator]**

This function enables you to turn off the Power indicator (blue) while a screen is displayed.

# **[Procedure]**

- (1) Choose the <Monitor Settings> icon in the Setting menu and tap the slide bar.
- (2) Choose the <Power Indicator> icon in the <Monitor Settings> menu and tap the slide bar.

The <Power Indicator> menu appears.

(3) Trace the slide bar left and right to select "Off" and tap the slide bar. The power indicator setting is completed.

# <span id="page-25-3"></span>**● To set EIZO logo display/no EIZO logo display when the monitor turns on [EIZO Logo Appearing Function]**

When the unit is turned on, the EIZO logo appears at the center of the screen. This function enables you to select Logo display/No logo display.

# **[Setting Methods]**

- (1) Touch  $\binom{1}{2}$  to turn off the monitor.
- (2) Touch  $(\cdot)$  for approx. three seconds.

The EIZO logo does not appear on the screen.

# **[Resetting]**

- (1) Touch  $\binom{1}{2}$  to turn off the monitor.
- (2) Touch  $\left(\frac{1}{2}\right)$  for approx. three seconds. The logo appears again.

# <span id="page-25-2"></span>**2-9 Beeper Setting ● To set the beeper [Beep]**

Set the beeper on/off for operation tone of the switches, connection error, etc.

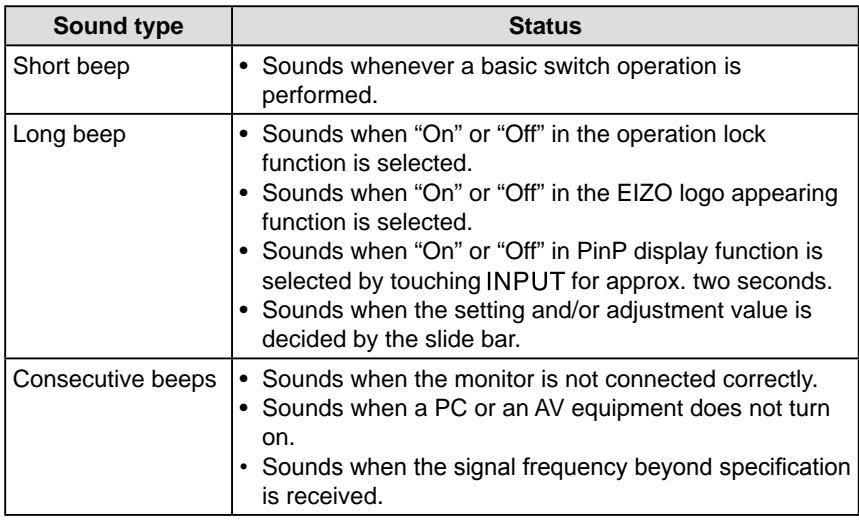

## **NOTE**

• The Power indicator lights up at power on with the default setting.

#### **NOTE**

• The logo appears with the default setting.

# <span id="page-26-0"></span>**[Procedure]**

- (1) Choose the <Monitor Settings> icon in the Setting menu and tap the slide bar.
- (2) Choose the <Beep> icon in the <Monitor Settings> menu and tap the slide bar.

The <Beep> menu appears.

(3) Trace the slide bar left and right to select either "On" or "Off" and tap the slide bar.

The beep setting is completed.

# <span id="page-26-2"></span>**2-10 Information Checking**

# **● To check settings, usage time, etc. [Information]**

This function allows you to check settings, model name, serial number, and usage time of the monitor.

- (1) Choose the <Information> icon in the Setting menu and tap the slide bar. The <Information> menu appears.
- (2) Tap the slide bar to check the settings, etc.

# <span id="page-26-1"></span>**2-11 Language Setting to be displayed ● To set the language displayed in the menu [Language]**

This function enables you to select the Setting menu language.

## **Selectable languages**

English/German/French/Spanish/Italian/Swedish/Japanese/Simplified Chinese/ Traditional Chinese

## **[Procedure]**

- (1) Choose the <Monitor Settings> icon in the Setting menu and tap the slide bar.
- (2) Choose the <Language> icon in the <Monitor Settings> menu and tap the slide bar.

The <Language> menu appears.

(3) Trace the slide bar left and right to select the language and tap the slide bar. The language setting is completed.

## **NOTE**

• The usage time is not always "0" when you purchase the monitor due to factory inspection.

# <span id="page-27-3"></span><span id="page-27-0"></span>**2-12 Locking Switches**

# **● To lock the available functions [Operation Lock]**

This function enables you to lock the switches to retain the setting/adjustment set once and restrict the available functions.

# **[Locking]**

- (1) Touch  $\bigcirc$  to turn off the monitor.
- (2) Touch  $MENU$  for approx. three seconds. The operation lock is performed ("Operation Lock: ON" is displayed) and the screen is displayed with the operation lock.

# **[Unlocking]**

- (1) Touch  $\bigcup$  to turn off the monitor.
- (2) Touch  $MENU$  for approx. three seconds. The operation lock is released ("Operation Lock: Off" is displayed) and the screen is displayed with the operation unlock.

# **2-13 Resumption of Default Settings**

# <span id="page-27-1"></span>**● To reset the color adjustment [Reset]**

Only the hue in the color mode currently set will revert to the default settings (factory settings).

# **[Procedure]**

- (1) Choose the <Color> icon in the Setting menu and tap the slide bar.
- (2) Choose the <Reset> icon in the <Color> menu and tap the slide bar. "Your current color data will be lost." appears on the screen.
- (3) Trace the slide bar left and right to select "Reset" and tap the slide bar. The reset operation is completed.

# <span id="page-27-2"></span>**● To reset all settings [Reset]**

Reset all the settings/adjustments status except for [Field Rate], [USB] and [Volume] to the default settings (factory settings).

# **[Procedure]**

- (1) Choose the <Reset> icon in the Setting menu and tap the slide bar. "All settings except for the field rate and USB are reset." appears on the screen.
- (2) Trace the slide bar left and right to select "Reset" and tap the slide bar. The reset operation is completed.

# **NOTE**

- The following operations are available in the locked status.
	- Power ON/OFF by touching  $(1)$ .
	- Power ON by touching INPUT, MENU or the slide bar.
	- Operation lock function ON/OFF
	- EIZO Logo appearing function ON/OFF [\(Page 26](#page-25-3))

# **NOTE**

• For default settings, refer to "Main default settings (factory settings)" on [page 38](#page-37-0).

# <span id="page-28-0"></span>**Chapter 3 Troubleshooting**

If a problem still remains after applying the suggested remedies, contact your local dealer.

- No picture problems→See No. 1 and 2 in (PC Input Signal), No. 1 and 2 in (HDMI Input Signal)
- Imaging problems→See No. 1 6 in (Common), No. 3 7 in (PC Input Signal), No. 3 in (HDMI Input Signal)
- Other problems→See No. 7 12 in (Common), No. 8 in (PC Input Signal), No. 4 and 5 in (HDMI Input Signal)
- USB problems $\rightarrow$ See No. 9 in (PC Input Signal)

## **(Common)**

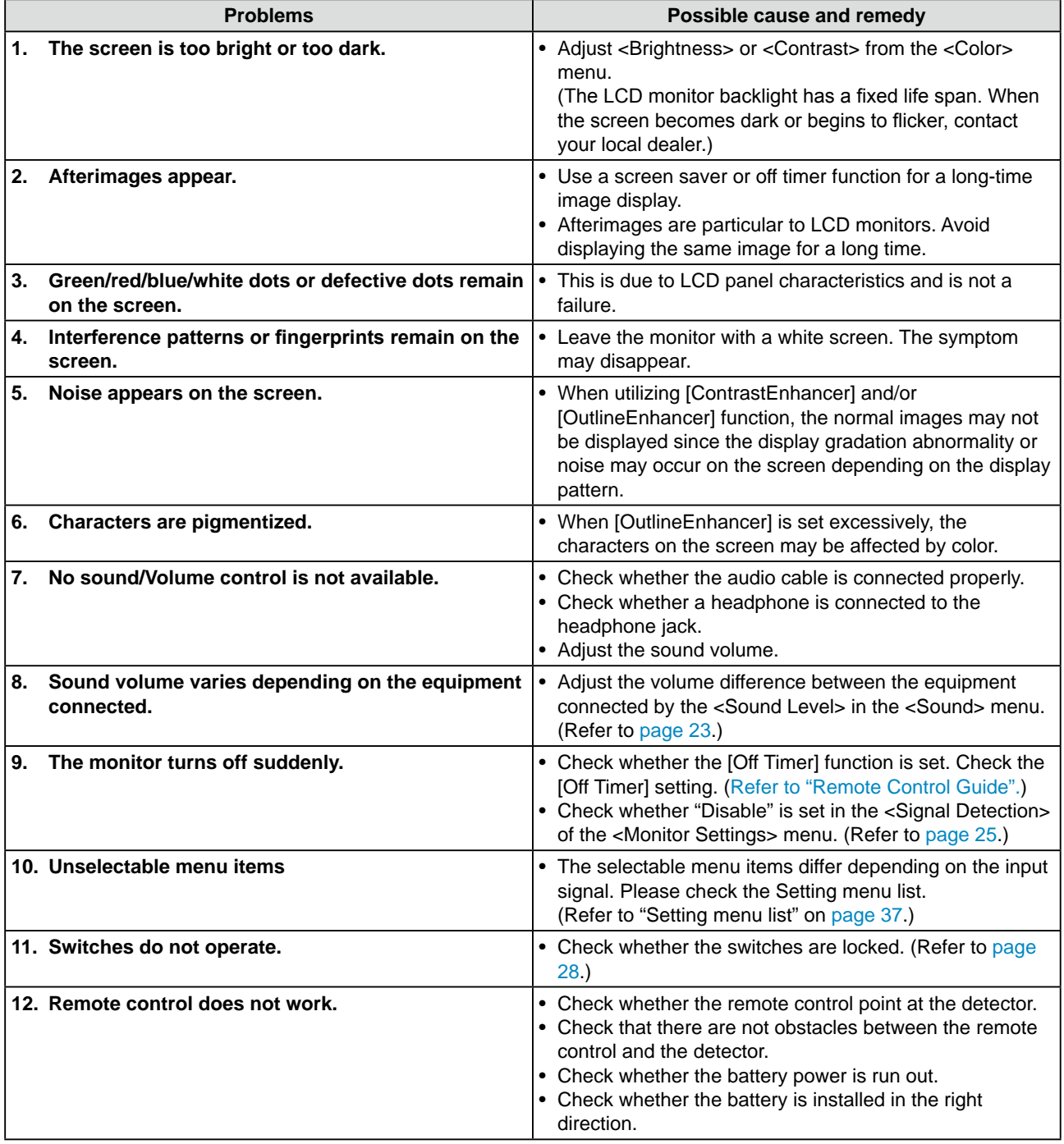

# **(PC Input Signal)**

<span id="page-29-0"></span>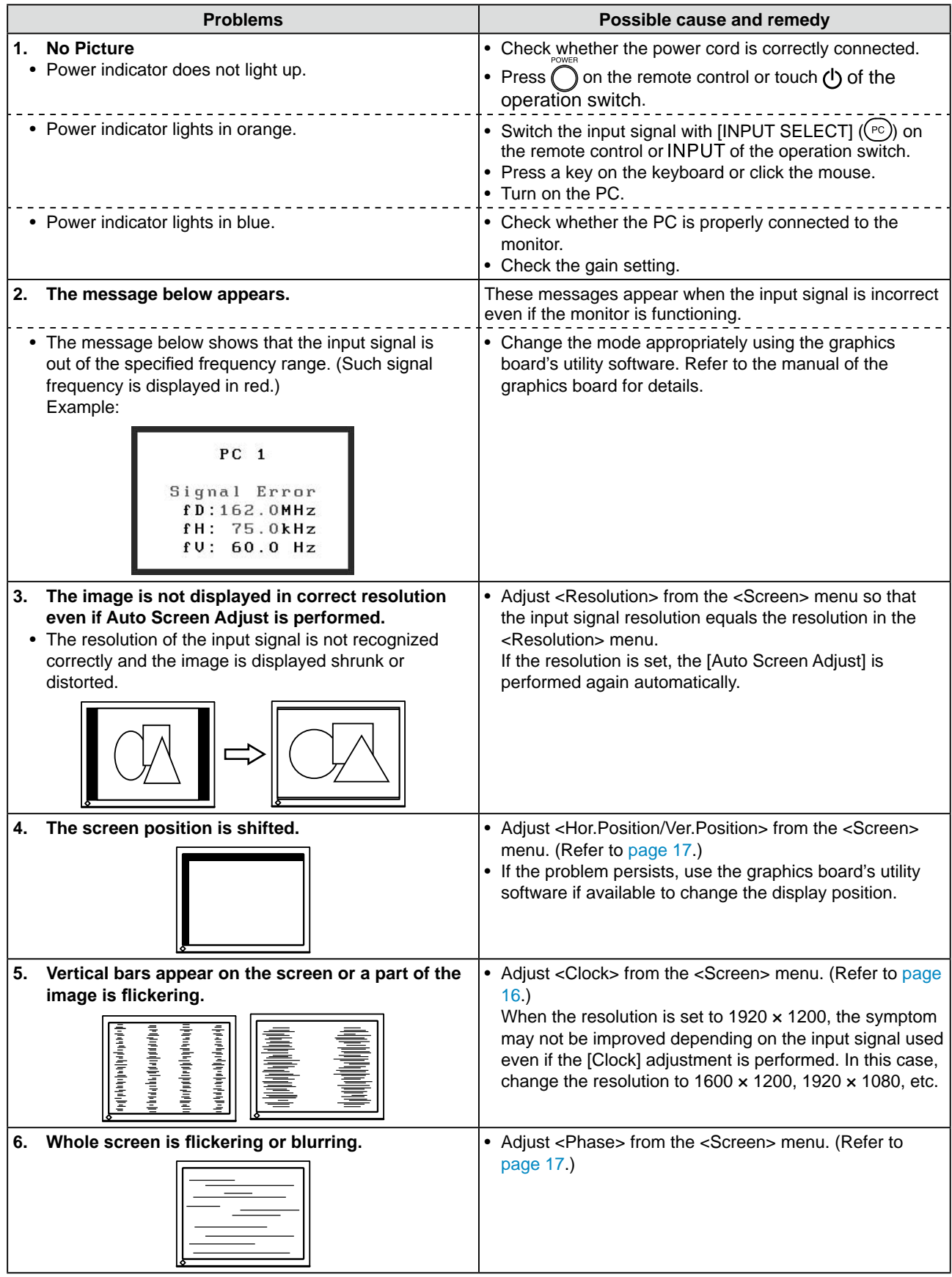

<span id="page-30-0"></span>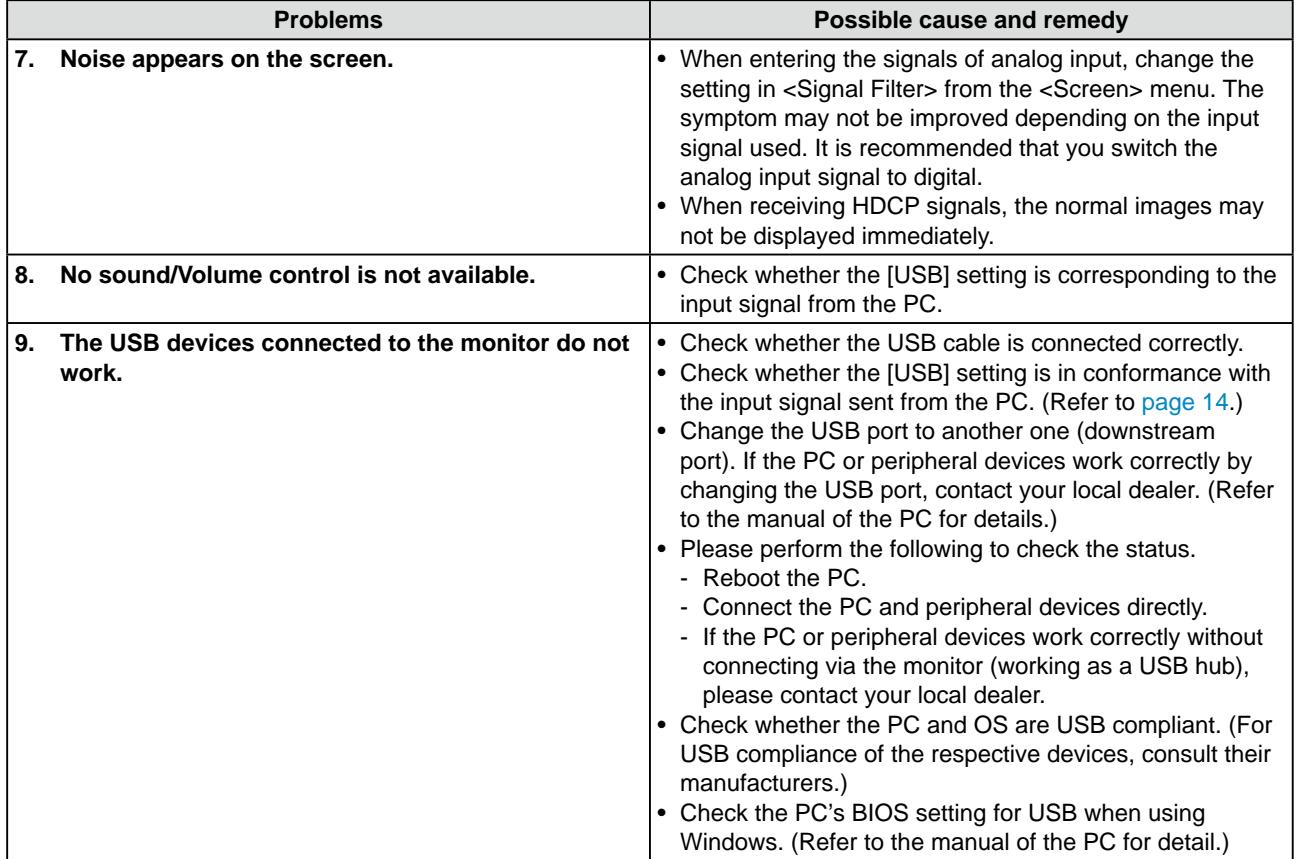

# **(HDMI Input Signal)**

<span id="page-31-1"></span><span id="page-31-0"></span>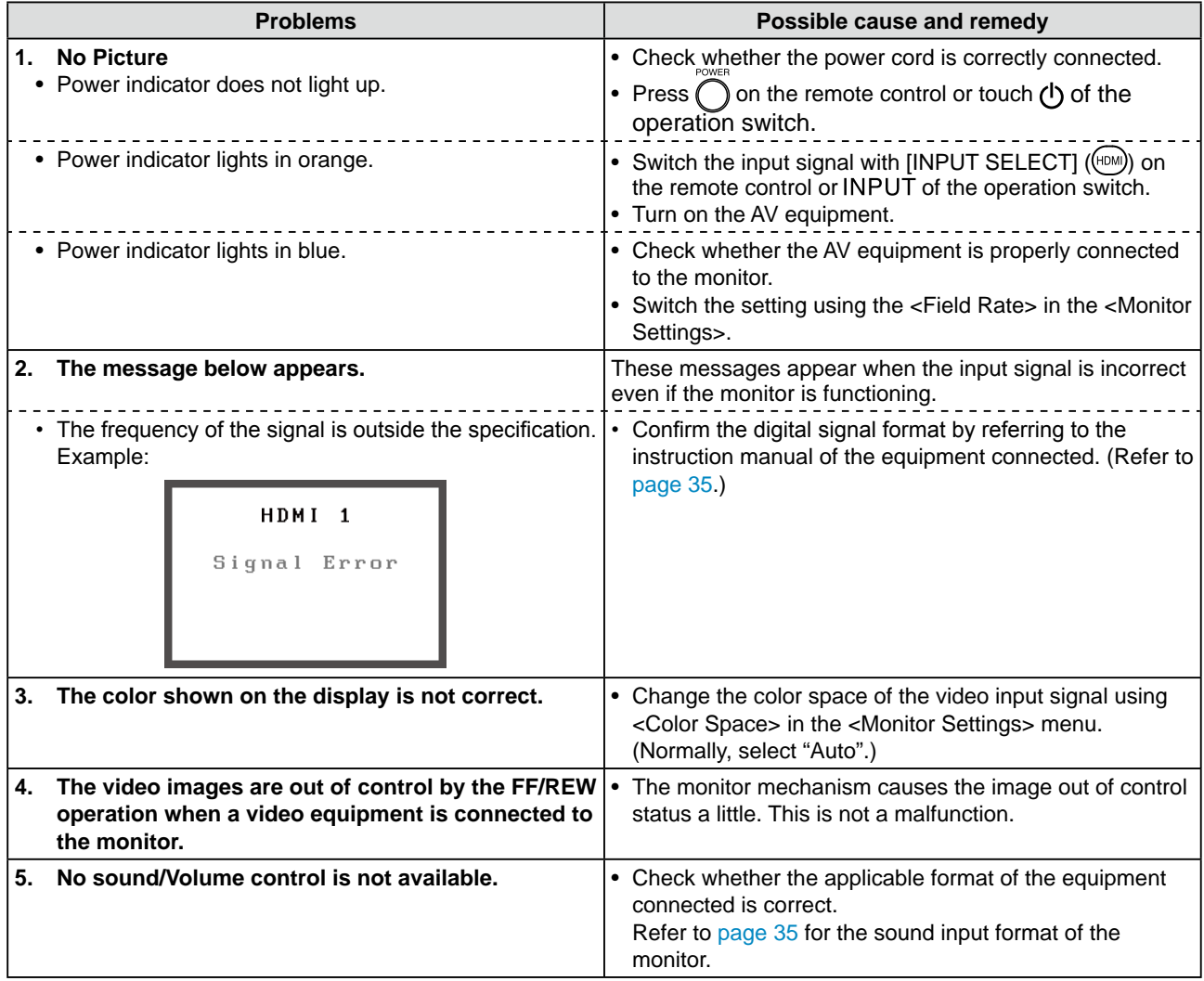

# <span id="page-32-0"></span>**● Messages List**

The meanings of the main messages appearing on the screen are described below.

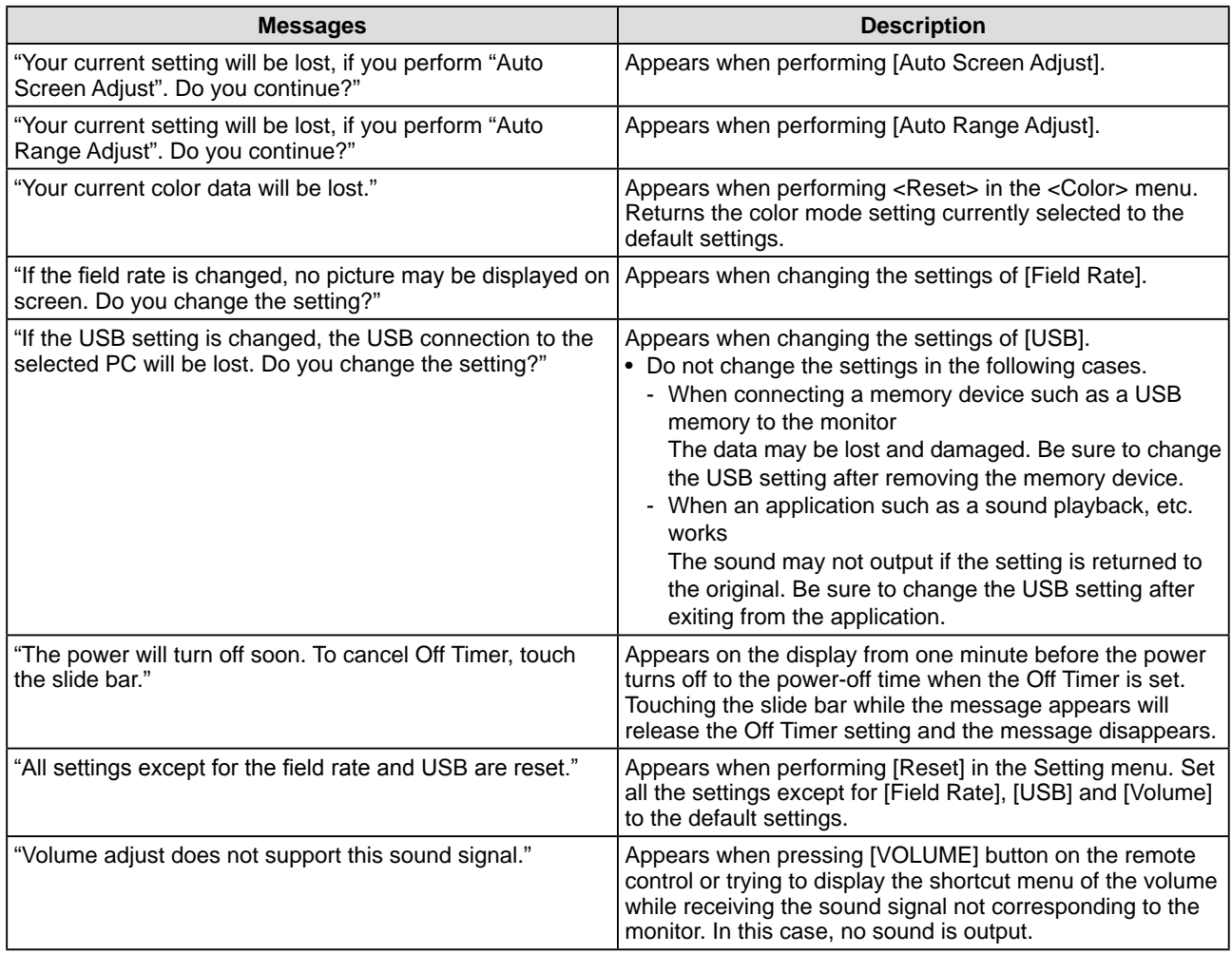

# <span id="page-33-0"></span>**Chapter 4 Reference**

# <span id="page-33-1"></span>**4-1 Attaching an Arm**

The stand can be removed and replaced with an arm (or another stand) to be attached to the monitor. Use an arm or stand of EIZO option.

# **[Attaching]**

*1* **Lay the LCD monitor on a soft cloth spread over on a stable surface with the panel surface facing down.**

# *2* **Remove the stand. (Prepare a screwdriver.)**

Unscrew the four screws securing the unit and the stand with the screwdriver.

# *3* **Attach the monitor to the arm or stand.**

Secure the monitor to the arm or stand using the screws specified in the user's manual of the arm or stand.

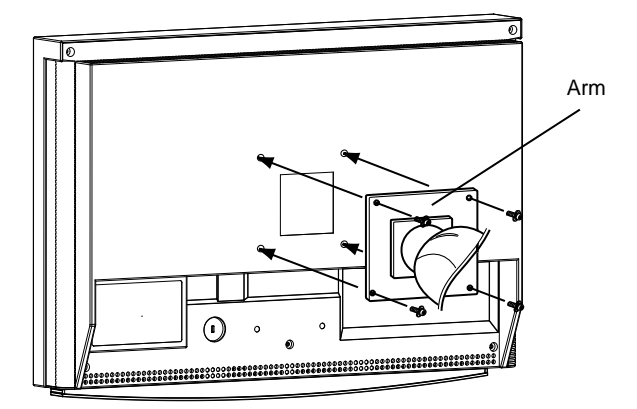

### **Attention**

- When attaching an arm or stand, follow the instructions of their user's manual.
- When using another manufacturer's arm or stand, confirm the following in advance and select one conforming to the VESA standard. Use  $M4 \times 12$  mm screws supplied with this monitor.
	- Clearance between the screw holes:  $100$  mm  $\times$   $100$  mm
	- Thickness of plate: 2.6 mm
	- Strong enough to support weight of the monitor unit (except the stand) and attachments such as cables.
- Attach an arm or stand to meet the following tilt angles of the monitor. Do not use the monitor with the tilt angle beyond the values shown below. - Upper: 60° Lower: 45°
- Do not turn the monitor lengthwise.
- Connect the cables after attaching an arm.

# <span id="page-34-0"></span>**4-2 Specifications**

<span id="page-34-1"></span>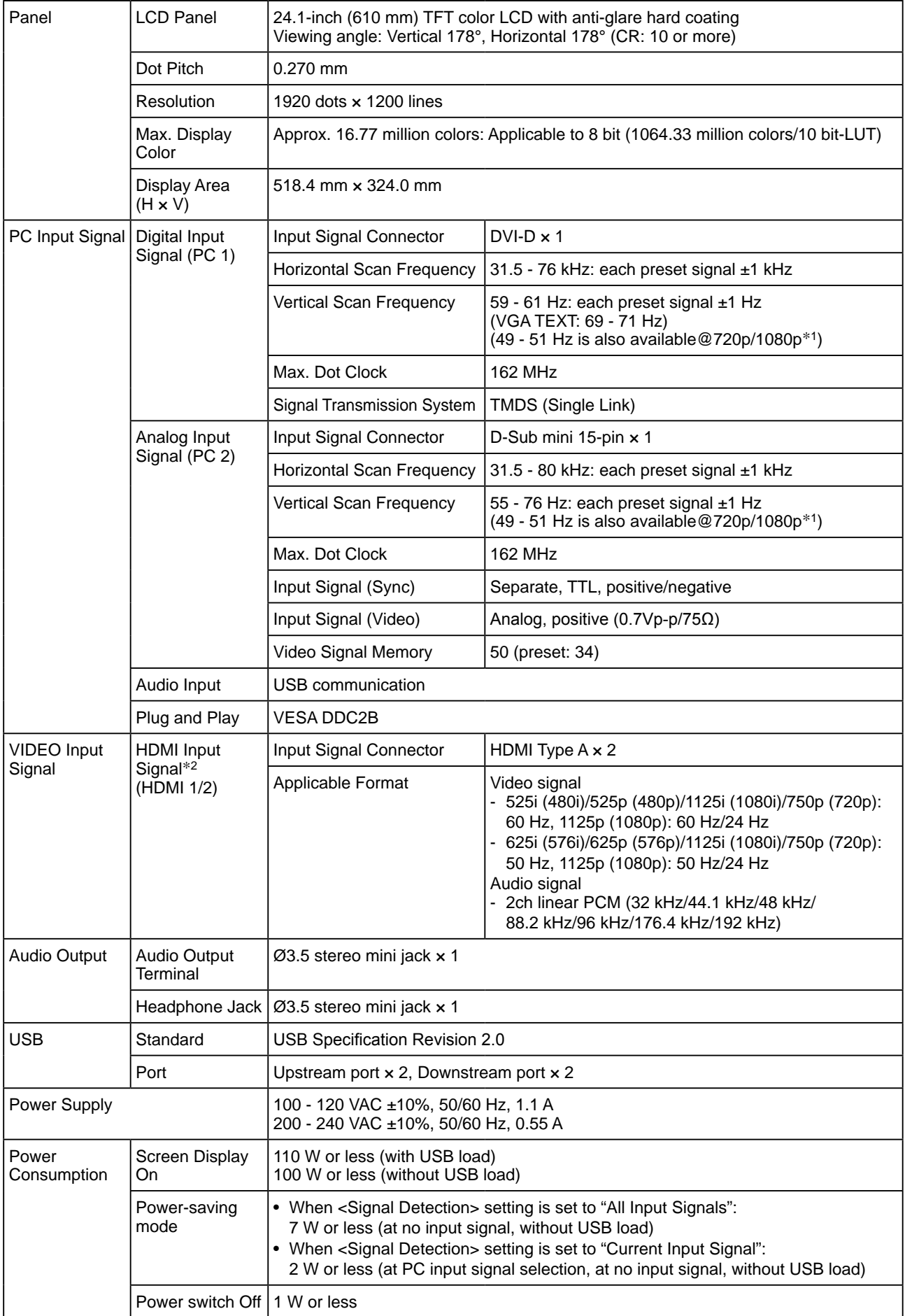

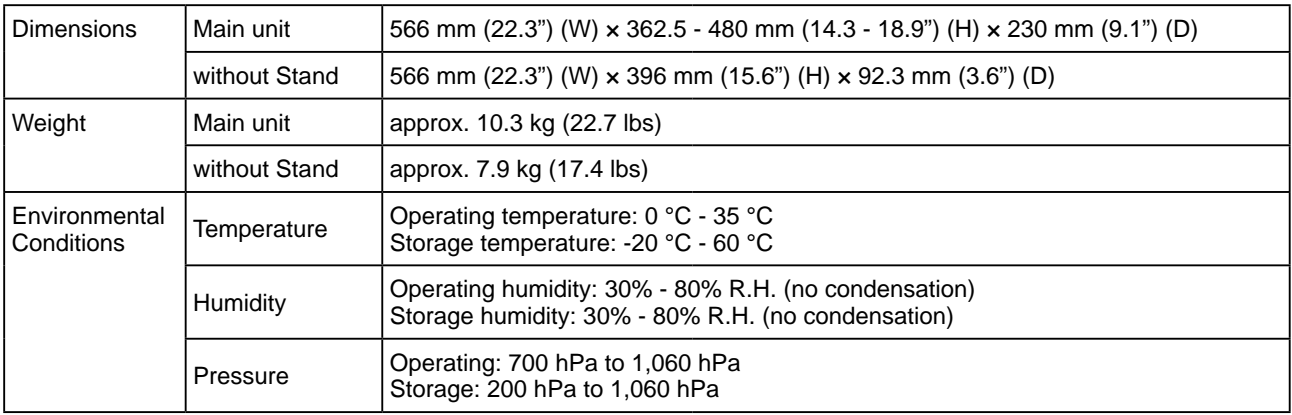

\*1 For some AV equipments such as Microsoft Xbox 360

\*2 The monitor is not in compliance with the input signal from a PC and CEC (Consumer Electronics Control). The monitor is not applicable to the xvYCC standard for the color space.

### **Outside Dimensions**

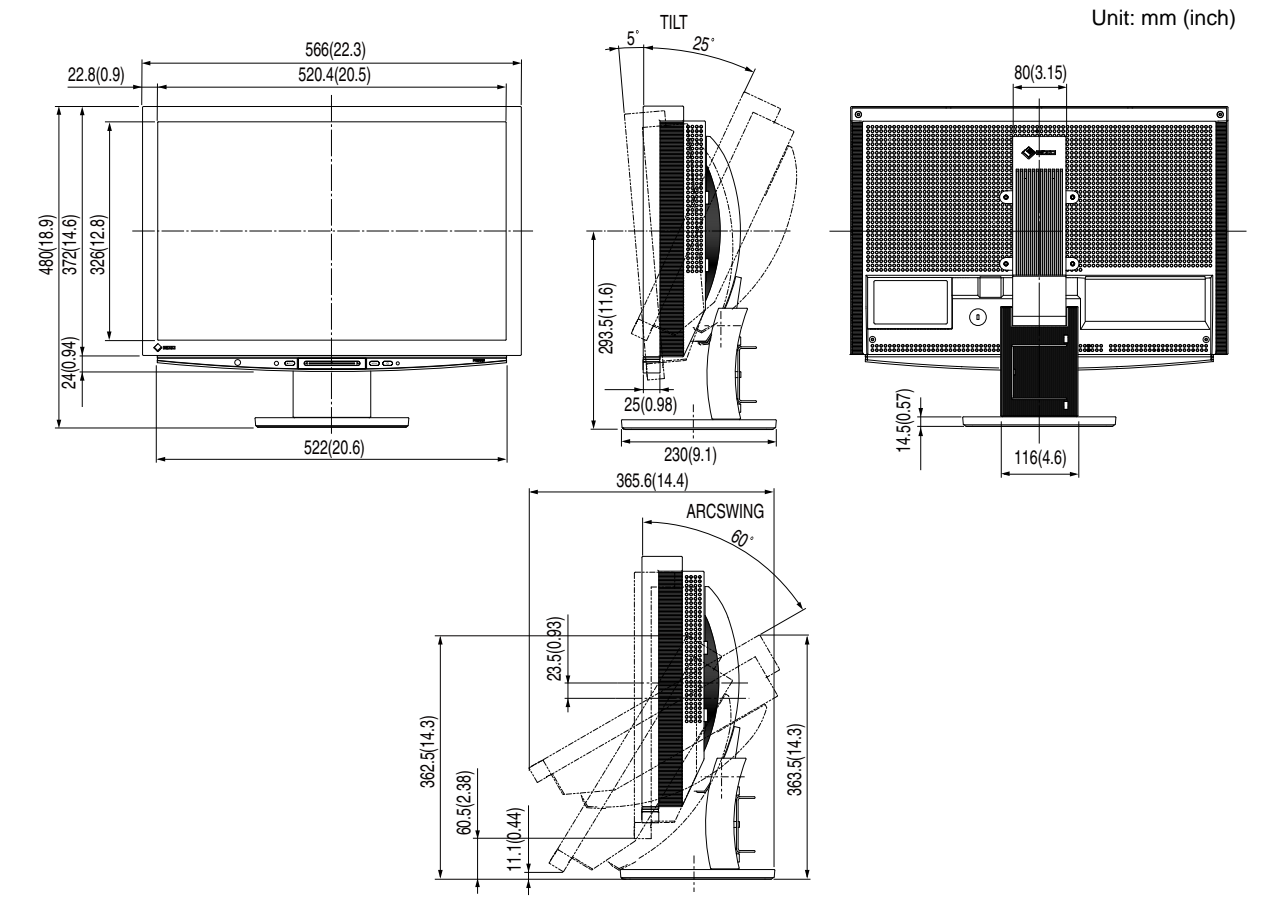

# <span id="page-36-0"></span>**Setting menu list**

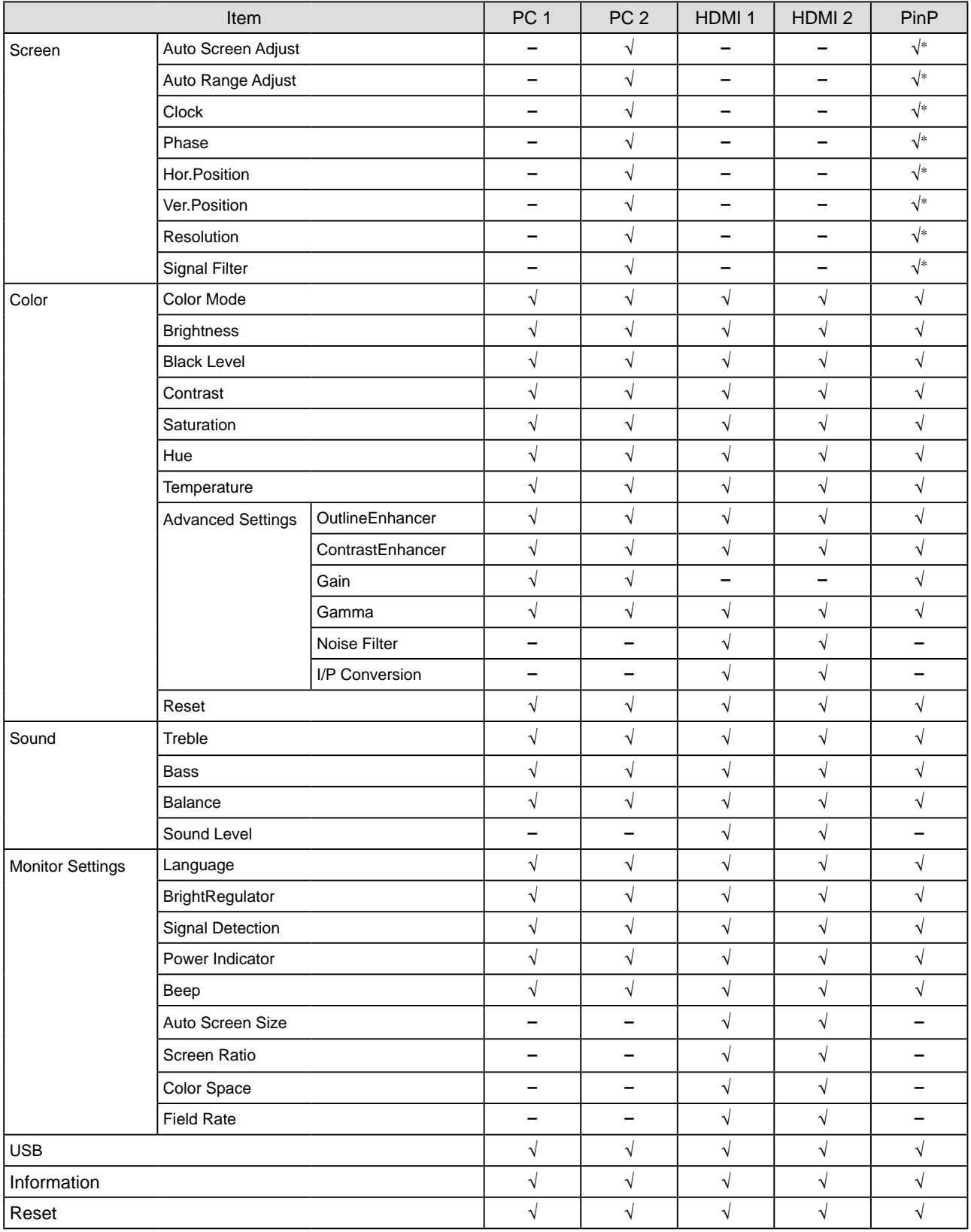

\* When the Main Window uses PC 2 at PinP display

# <span id="page-37-0"></span>**Main default settings (factory settings)**

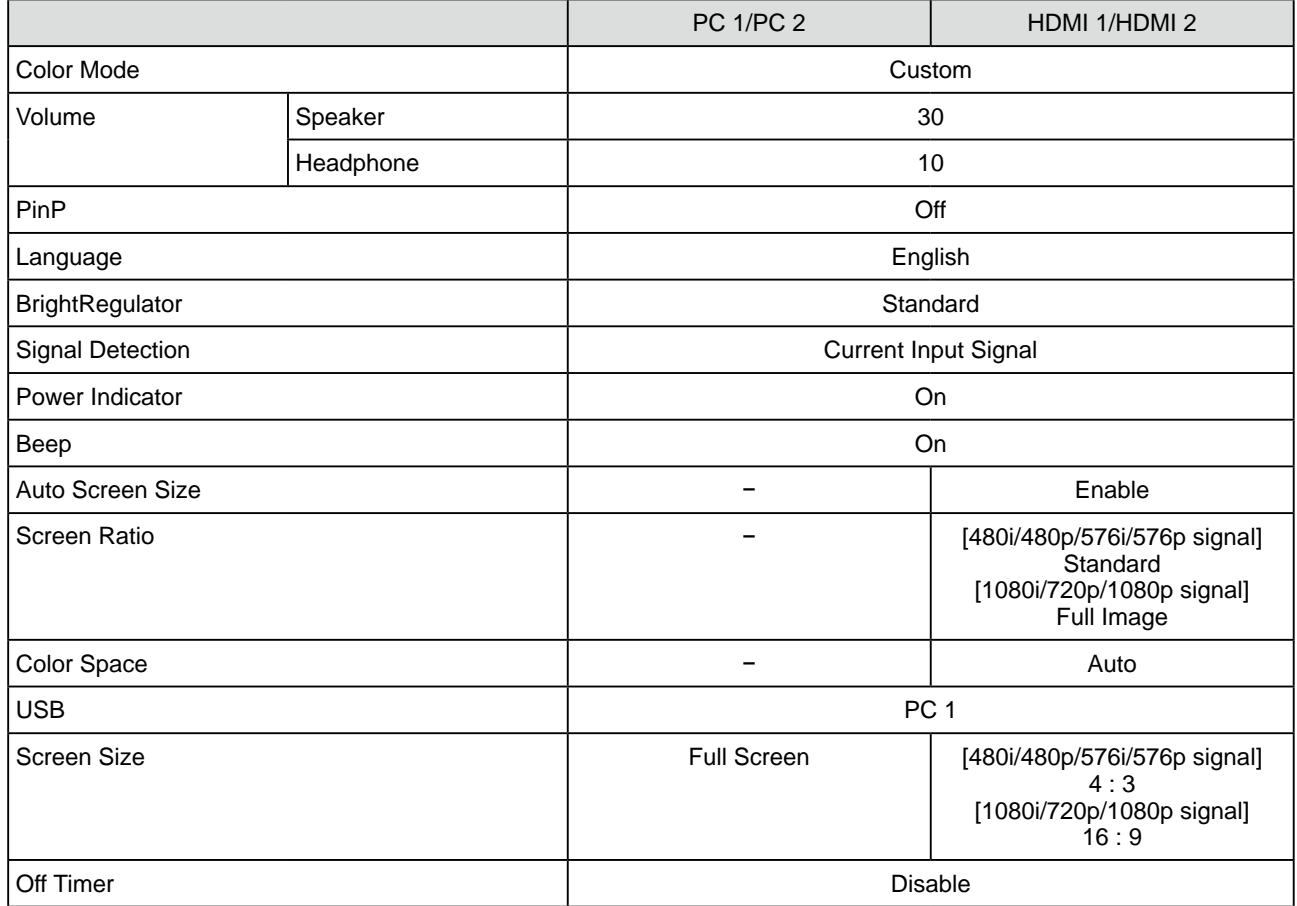

# **Option list**

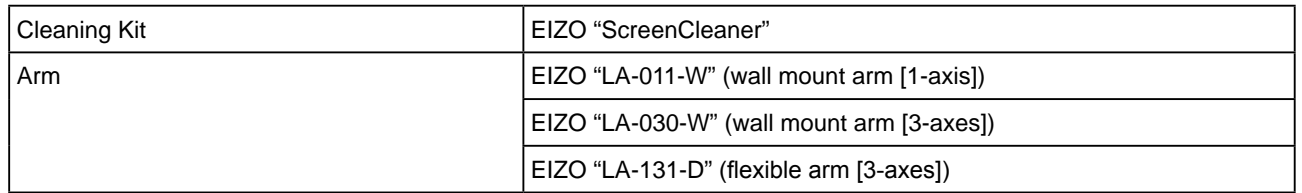

# <span id="page-38-0"></span>**4-3 Glossary**

#### **Clock**

The analog input monitor needs to reproduce a clock of the same frequency as the dot clock of the graphics system in use, when the analog input signal is converted to a digital signal for image display.

This is called clock adjustment. If the clock pulse is not set correctly, some vertical bars appear on the screen.

#### **Color Space**

Color space is a method to specify and express the color. There are YUV and RGB, etc. YUV expresses the color by using the luminance (Y), the color difference of R (U) and the color difference of blue (V). RGB does it by using the gradation of 3 colors of Red (R, Green (G) and Blue (B).

#### **ContrastEnhancer**

ContrastEnhancer functions to reproduce images with a taste of contrast by compensating the gamma value as well as controlling the backlight brightness and the gain level according to the image status.

#### **DVI (Digital Visual Interface)**

DVI is a digital interface standard. DVI allows direct transmission of the PC's digital data without loss. This adopts the TMDS transmission system and DVI connectors. There are two types of DVI connectors. One is a DVI-D connector for digital input signal only. The other is a DVI-I connector for both digital and analog input signals. The monitor is not applicable to the DVI-I input signal.

#### **Field Rate**

This is the number of times the monitor screen is redrawn in 1 second. The number of times differs depending on the Video standard.

#### **Gain**

This is used to adjust each color parameter for red, green and blue. An LCD monitor displays the color by the light passing through the panel color filter. Red, green and blue are the three primary colors. All the colors on the screen are displayed by combining these three colors. The color tone can be changed by adjusting the light intensity (volume) passing through each color's filter.

#### **Gamma**

Generally, the monitor brightness varies nonlinearly with the input signal level, which is called "Gamma Characteristic". A small gamma value produces a low-contrast image, while a large gamma value produces a highcontrast image.

#### **HDCP (High-bandwidth Digital Contents Protection)**

Digital signal coding system developed to copy-protect the digital contents, such as video, music, etc. This helps to transmit the digital contents safely by coding the digital contents sent via DVI terminal on the output side and decoding them on the input side.

Digital content cannot be reproduced if both the devices on the output and input sides are not applicable to the HDCP system.

### **HDMI (High-Definition Multimedia Interface)**

HDMI is a digital interface standard, developed for consumer electrical appliance or AV equipment. This standard is issued on the basis of the DVI standard which is one of an interface specification for the connection between a PC and a monitor. The projected image, sound and control signal without compressed enable to be sent/received with one cable. Only the input signal of this product corresponds to the standard.

## **I/P (Interlace Progressive) Conversion**

This enables to convert the scanning process of the screen from I (Interlace) to P (Progressive non interlace). This is used to create a higher quality screen to reduce blur, etc. with video input signal digital processed through DVD, etc.

### **OutlineEnhancer**

OutlineEnhancer functions to emphasize outline of the images by emphasizing the color difference between pixels composing the images. This may improve the texture of the material and its feel of the images. On the contrary, it also functions to reproduce the images smoothly by gradating its outline.

#### **Phase**

Phase means the sampling timing to convert the analog input signal to a digital signal. Phase adjustment is made to adjust the timing. It is recommended that phase adjustment be made after the clock is adjusted correctly.

## **Range Adjustment**

Range adjustment controls the signal output levels to display every color gradation. It is recommended that range adjustment be made before color adjustment.

#### **Resolution**

The LCD panel consists of numerous pixels of specified size, which are illuminated to form images. This monitor consists of 1920 horizontal pixels and 1200 vertical pixels. At a resolution of 1920 x 1200, all pixels are illuminated as a full screen (1:1).

## **sRGB (Standard RGB)**

International standard for "color reproduction and color space" among peripheral devices (such as monitors, printers, digital cameras, scanners). sRGB allows Internet users to closely match colors as a simple color matching means for the Internet use.

#### **Temperature**

Color temperature is a method to measure the white color tone, generally indicated in degrees Kelvin. The screen becomes reddish at a low temperature, and bluish at a high temperature, like the flame temperature.

5000K: Slightly reddish white

6500K: Warm white like paper white

9300K: Slightly bluish white

# <span id="page-40-0"></span>**4-4 Preset Timing**

The following table shows factory preset video timing (for analog signal only).

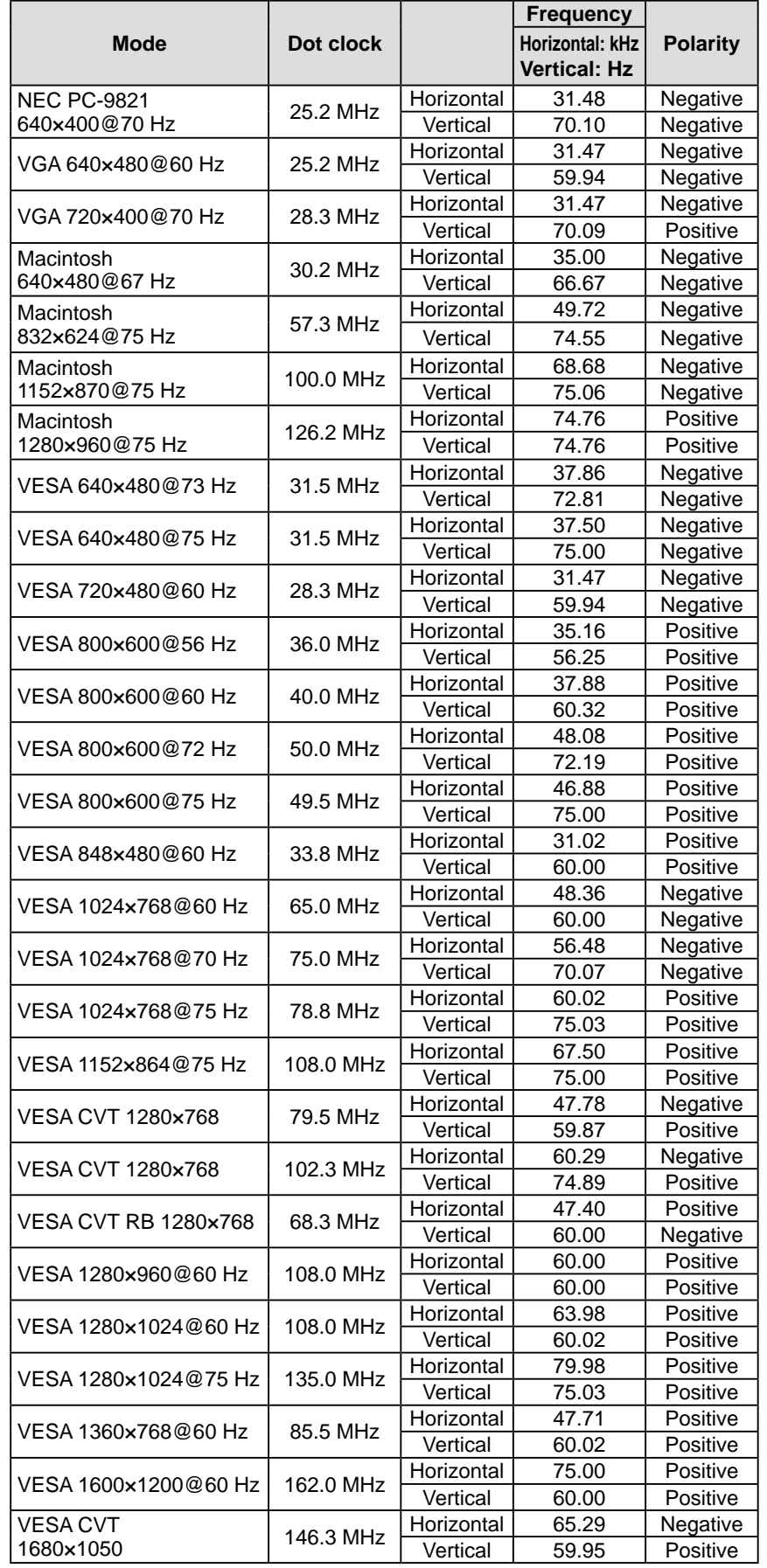

#### **Attention**

- Display position may deviate depending on the PC connected, which may require screen adjustment using the Setting menu.
- If a signal other than those listed in the table is input, adjust the screen using the Setting menu. However, the screen display may still be incorrect even after the adjustment.
- When interlace signals are used, the screen cannot be displayed correctly even after screen adjustment using the Setting menu.

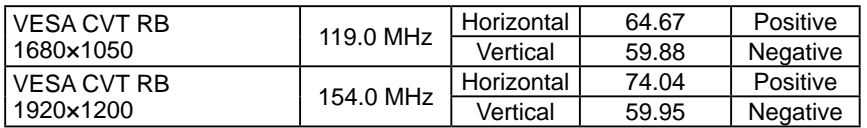

(The signals specified below are also applicable for the use of some AV equipments such as Microsoft Xbox 360.)

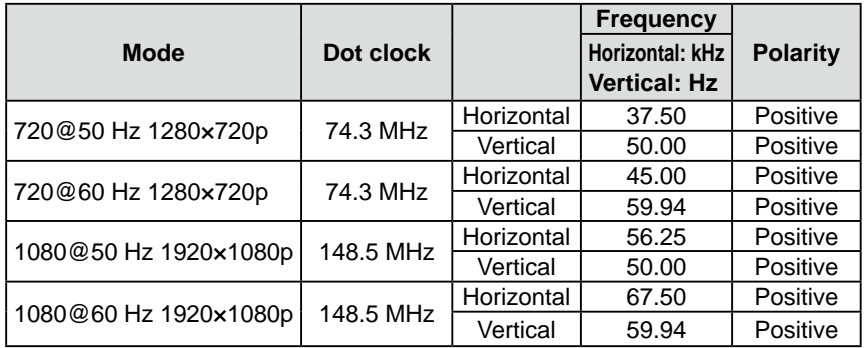

## Applicable to Black cabinet only.

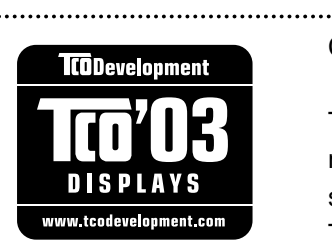

#### Congratulations!

The display you have just purchased carries the TCO'03 Displays label. This means that your display is designed, manufactured and tested according to some of the strictest quality and environmental requirements in the world. This makes for a high performance product, designed with the user in focus that also minimizes the Impact on our natural environment.

Some of the features of the TCO'03 Display requirements:

#### Ergonomics

● Good visual ergonomics and image quality in order to improve the working environment for the user and to reduce sight and strain problems. Important parameters are luminance, contrast, resolution, reflectance, colour rendition and image stability.

#### Energy

- Energy-saving mode after a certain time beneficial both for the user and environment
- Electrical safety

#### Emissions

- Electromagnetic fields
- Noise emissions

#### Ecology

- $\bullet$  The products must be prepared for recycling and the manufacturer must have a certified environmental  $\frac{1}{2}$ management system such as EMAS or ISO 14000
- Restrictions on
	- chlorinated and brominated flame retardants and polymers
	- heavy metals such as cadmium, mercury and lead.

The requirements includes in this label have been developed by TCO Development in co-operation with scientists, experts, users as well as manufacturers all over the world. Since the end of the 1980s TCO has been involved in influencing the development of IT equipment in a more user-friendly direction. Our labeling system with displays in 1992 and is now requested by users and IT-manufacturers all over the world.

> **For more information, please visit www.tcodevelopment.com**

# For U.S.A. , Canada, etc. (rated 100-120 Vac) Only **FCC Declaration of Conformity We, the Responsible Party** EIZO NANAO TECHNOLOGIES INC. 5710 Warland Drive, Cypress, CA 90630 Phone: (562) 431-5011 **declare that the product** Trade name: EIZO Model: FlexScan HD2442W

is in conformity with Part 15 of the FCC Rules. Operation of this product is subject to the following two **conditions: (1) this device may not cause harmful interference, and (2) this device must accept any interference received, including interference that may cause undesired operation.**

This equipment has been tested and found to comply with the limits for a Class B digital device, pursuant to Part 15 of the FCC Rules. These limits are designed to provide reasonable protection against harmful interference in a residential installation. This equipment generates, uses, and can radiate radio frequency energy and, if not installed and used in accordance with the instructions, may cause harmful interference to radio communications. However, there is no guarantee that interference will not occur in a particular installation. If this equipment does cause harmful interference to radio or television reception, which can be determined by turning the equipment off and on, the user is encouraged to try to correct the interference by one or more of the following measures.

- \* Reorient or relocate the receiving antenna.
- \* Increase the separation between the equipment and receiver.
- \* Connect the equipment into an outlet on a circuit different from that to which the receiver is connected.
- \* Consult the dealer or an experienced radio/TV technician for help.

Changes or modifications not expressly approved by the party responsible for compliance could void the user's authority to operate the equipment.

## **Note**

Use the attached specified cable below or EIZO signal cable with this monitor so as to keep interference within the limits of a Class B digital device.

- AC Cord
- Shielded Signal Cable (DVI DVI, D-Sub mini 15-pin D-Sub mini 15-pin, the enclosed signal cable)

# **Canadian Notice**

This Class B digital apparatus complies with Canadian ICES-003. Cet appareil numérique de le classe B est comforme à la norme NMB-003 du Canada.

#### **Hinweise zur Auswahl des richtigen Schwenkarms für Ihren Monitor**

Dieser Monitor ist für Bildschirmarbeitsplätze vorgesehen. Wenn nicht der zum Standardzubehör gehörige Schwenkarm verwendet wird, muss statt dessen ein geeigneter anderer Schwenkarm installiert werden. Bei der Auswahl des Schwenkarms sind die nachstehenden Hinweise zu berücksichtigen:

- Der Standfuß muß den nachfolgenden Anforderungen entsprechen:
- a)Der Standfuß muß eine ausreichende mechanische Stabilität zur Aufnahme des Gewichtes vom Bildschirmgerät und des spezifizierten Zubehörs besitzen. Das Gewicht des Bildschirmgerätes und des Zubehörs sind in der zugehörenden Bedienungsanleitung angegeben.
- b)Die Befestigung des Standfusses muß derart erfolgen, daß die oberste Zeile der Bildschirmanzeige nicht höher als die Augenhöhe eines Benutzers in sitzender Position ist.
- c)Im Fall eines stehenden Benutzers muß die Befestigung des Bildschirmgerätes derart erfolgen, daß die Höhe der Bildschirmmitte über dem Boden zwischen 135 – 150 cm beträgt.
- d)Der Standfuß muß die Möglichkeit zur Neigung des Bildschirmgerätes besitzen (max. vorwärts: 5°, min. nach hinten  $\geq 5^{\circ}$ ).
- e)Der Standfuß muß die Möglichkeit zur Drehung des Bildschirmgerätes besitzen (max. ±180°). Der maximale Kraftaufwand dafür muß weniger als 100 N betragen.
- f) Der Standfuß muß in der Stellung verharren, in die er manuell bewegt wurde.
- g)Der Glanzgrad des Standfusses muß weniger als 20 Glanzeinheiten betragen (seidenmatt).
- h)Der Standfuß mit Bildschirmgerät muß bei einer Neigung von bis zu 10° aus der normalen aufrechten Position kippsicher sein.

#### **Hinweis zur Ergonomie :**

Dieser Monitor erfüllt die Anforderungen an die Ergonomie nach ISO13406-2 mit dem Videosignal, 1920 × 1200, Digital Eingang und mindestens 60,0 Hz Bildwiederholfrequenz, non interlaced. Weiterhin wird aus ergonomischen Gründen empfohlen, die Grundfarbe Blau nicht auf dunklem Untergrund zu verwenden (schlechte Erkennbarkeit, Augenbelastung bei zu geringem Zeichenkontrast.)

Übermäßiger Schalldruck von Ohrhörern bzw. Kopfhörern kann einen Hörverlust bewirken. Eine Einstellung des Equalizers auf Maximalwerte erhöht die Ausgangsspannung am Ohrhörer- bzw. Kopfhörerausgang und damit auch den Schalldruckpegel.

"Maschinenlärminformations-Verordnung 3. GPSGV: Der höchste Schalldruckpegel beträgt 70 dB(A) oder weniger gemäss EN ISO 7779"

[Begrenzung des maximalen Schalldruckpegels am Ohr] Bildschirmgeräte: Größte Ausgangsspannung 150 mV

Nicht für Bildschirm - Arbeitsplätze geeignet

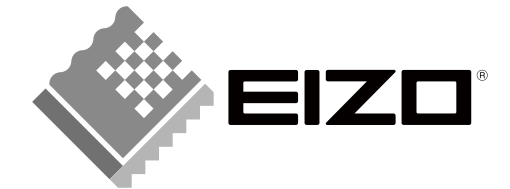

## **EIZO NANAO CORPORATION**

153 Shimokashiwano, Hakusan, Ishikawa 924-8566 Japan Phone: +81 76 277 6792 Fax:+81 76 277 6793

## EIZO NANAO TECHNOLOGIES INC.

5710 Warland Drive, Cypress, CA 90630, U.S.A. Phone: +1 562 431 5011 Fax: +1 562 431 4811

#### **EIZO EUROPE AB**

Lovangsvagen 14 194 61, Upplands Väsby, Sweden<br>Phone: +46 8 594 105 00 Fax: +46 8 590 91 575

#### **EIZO NANAO AG**

Moosacherstrasse 6, Au CH - 8820 Wädenswil, Switzerland Phone: +41-0-44 782 24 40 Fax: +41-0-44 782 24 50

# **Avnet Technology Solutions GmbH**

Lötscher Weg 66, D-41334 Nettetal, Germany<br>Phone: +49 2153 733-400 Fax: +49 2153 733-483

http://www.eizo.com

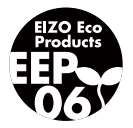

2nd Edition-May, 2008 03V22347B1 (U.M-HD2442W)